# **СЕРВИС «ЭЛЕКТРОННЫЙ ДНЕВНИК»**

ИНСТРУКЦИЯ ДЛЯ РОДИТЕЛЯ

# **СОДЕРЖАНИЕ**

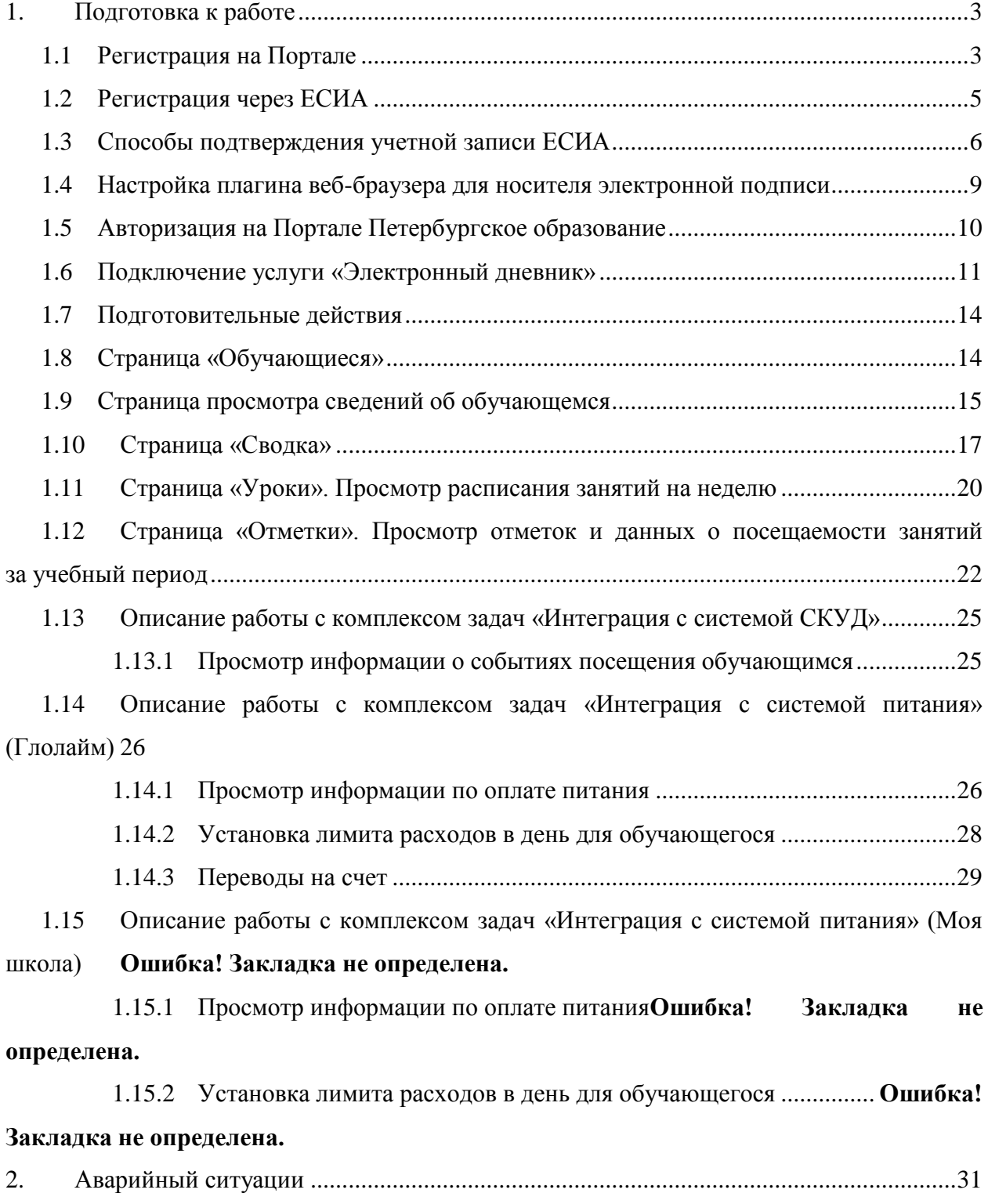

#### <span id="page-2-0"></span>**1. ПОДГОТОВКА К РАБОТЕ**

#### **1.1 Регистрация на Портале**

<span id="page-2-1"></span>Откройте «Портал Петербургское образование» (запустите интернет-браузер и в адресной строке введите электронный адрес Портала: [https://petersburgedu.ru/\)](http://www.petersburgedu.ru/) .

Страница представлена на Рисунке [1.](#page-2-2)

Петербургское

ЭД. СТАРАЯ ВЕРСИЯ Э

вход Э

электронный дневник  $\Xi$ 

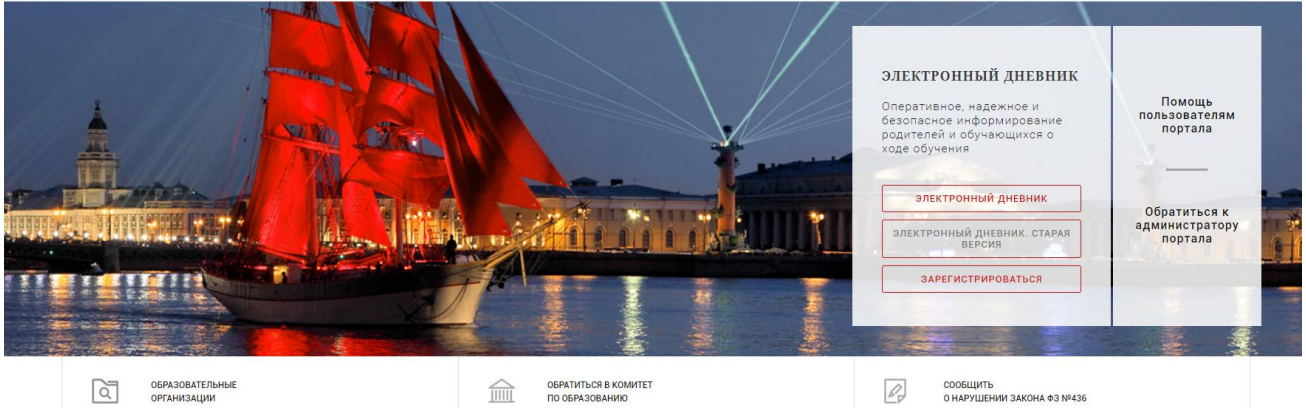

Рисунок 1 – Главная страница «Портал Петербургское образование»

<span id="page-2-2"></span>Нажмите на кнопку «Зарегистрироваться», расположенной справа по центру страницы, и перейдите на страницу «Регистрация».

В открывшейся форме укажите действующий адрес электронной почты и нажмите на кнопку «Зарегистрироваться» [\(Рисунок 2\)](#page-2-3).

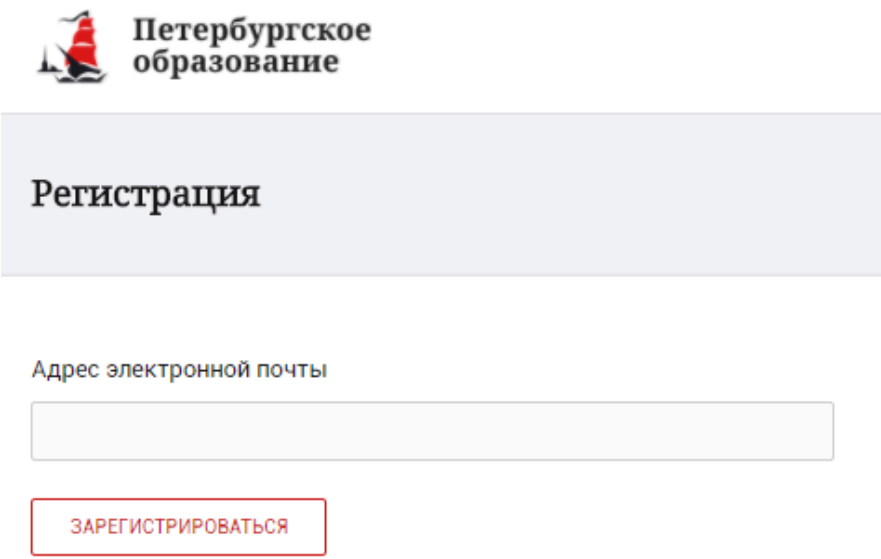

Рисунок 2 – Форма регистрации на Портале

<span id="page-2-3"></span>На адрес Вашей электронной почты придет уведомление о регистрации с ссылкой для подтверждения адреса электронной почты и завершения регистрации ( [Рисунок 3\)](#page-3-0).

Здравствуйте!

Ваш адрес электронной почты был использован при регистрации на портале "Петербургское образование" (petersburgedu.ru)

Для завершения регистрации и получения доступа к Личному кабинету портала, Вам необходимо подтвердить адрес электронной почты путем перехода ссылке: http://petersburgedu.ru/user/register/confirm/u/ 4eecfe50c7f7190e30e52a3c2f77f6a7/

Если Вы не регистрировались на портале «Петербургское образование», просто проигнорируйте, пожалуйста, настоящее письмо.

С уважением, Администрация портала "Петербургское образование"

#### Рисунок 3 – Подтверждение адреса электронной почты и завершение регистрации

<span id="page-3-0"></span>Перейдите по ссылке, указанной в письме, для создания пароля ( [Рисунок 4\)](#page-3-1).

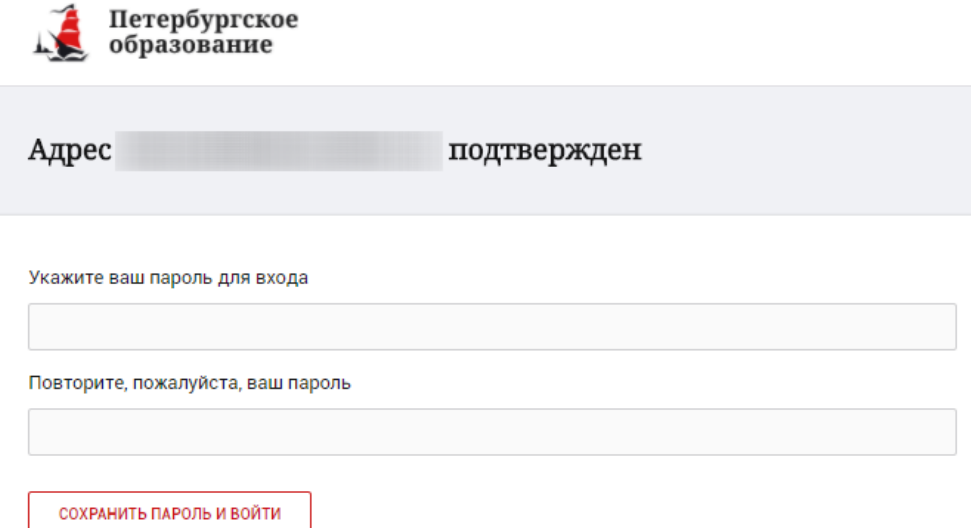

Рисунок 4 – Форма создания пароля

<span id="page-3-1"></span>Пароль должен состоять из латинских букв и цифр. Используйте заглавные буквы. После ввода пароля нажмите на кнопку «Сохранить пароль и войти» и завершите процесс регистрации.

Процесс регистрации считается завершенным.

Доступ к функциям пользователя «Родитель» предоставляет Администратор Портала.

#### **1.2 Регистрация через ЕСИА**

<span id="page-4-0"></span>Для регистрации через ЕСИА необходимо нажать на кнопку «Зарегистрироваться через ЕСИА».

В открывшейся форме [\(Рисунок 5\)](#page-4-1) укажите Ваши фамилию, имя, номер мобильного телефона или действующий адрес электронной почты и нажмите на кнопку «Зарегистрироваться».

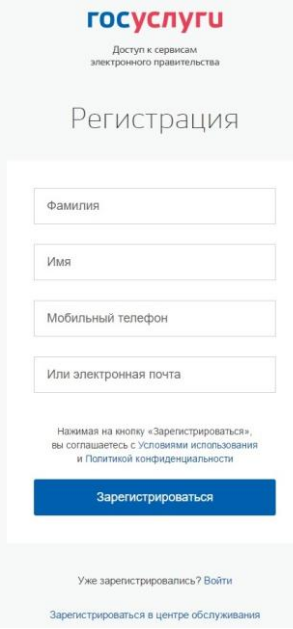

Рисунок 5 – Форма регистрации в ЕСИА

<span id="page-4-1"></span>В случае ввода мобильного телефона:

на указанный Вами номер будет отправлено СМС-сообщение с кодом для завершения процесса регистрации.

подтвердите номер телефона, введя полученный код в форму регистрации [\(Рисунок 6\)](#page-4-2) и нажмите на кнопку «Продолжить».

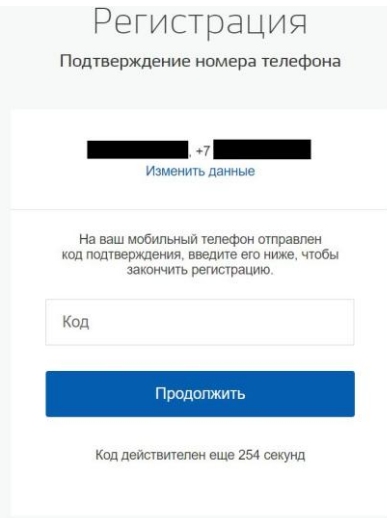

Рисунок 6 – Форма ввода кода

<span id="page-4-2"></span>В открывшейся форме ввода пароля [\(Рисунок 7\)](#page-5-1) укажите пароль для входа в ЕСИА. Пароль должен состоять из восьми и более символов. Допустимы только латинские буквы, цифры и знаки пунктуации. После ввода пароля нажмите на кнопку «Готово» и завершите процесс регистрации.

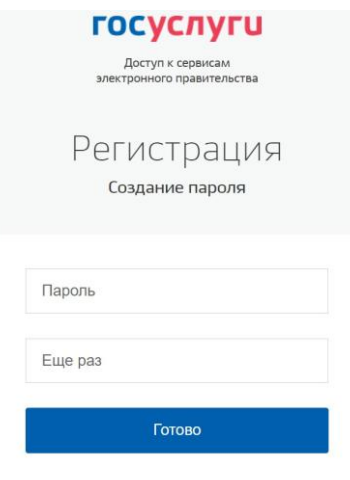

Рисунок 7 – Форма создания пароля

<span id="page-5-1"></span>В случае ввода адреса электронной почты:

на указанный Вами адрес будет отправлена ссылка для завершения процесса регистрации;

перейдите по ссылке на страницу создания пароля [\(Рисунок 7\)](#page-5-1) и укажите пароль для входа в ЕСИА. Пароль должен состоять из восьми и более символов.

Допустимы только латинские буквы, цифры и знаки пунктуации. После ввода пароля нажмите на кнопку «Готово» и завершите процесс регистрации.

Процесс регистрации считается завершенным.

#### <span id="page-5-0"></span>**1.3 Способы подтверждения учетной записи ЕСИА**

Реализованы следующие способы подтверждения учетной записи ЕСИА:

«Обратиться лично». Необходимо обратиться лично в любой [Многофункциональный центр](https://gu.spb.ru/mfc/list/) города, либо в один из [центров обслуживания](https://esia.gosuslugi.ru/public/ra/) [пользователей ЕСИА.](https://esia.gosuslugi.ru/public/ra/) При себе необходимо иметь паспорт и СНИЛС;

«Получить код подтверждения личности письмом». Необходимо ввести почтовый адрес [\(Рисунок 8\)](#page-6-0).

доступные спосовы подтверждения

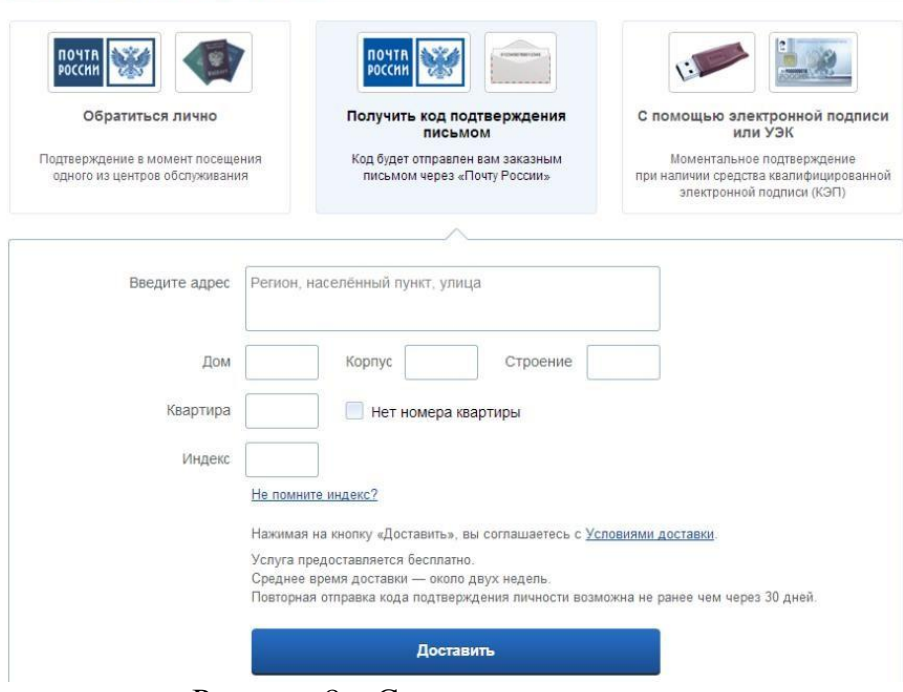

Рисунок 8 – Страница ввода адреса

<span id="page-6-0"></span>По указанному Вами адресу будет направлено письмо, которое Вы сможете получить в соответствующем отделении Почты России, предъявив документ, удостоверяющий личность (сроком до двух недель). После получения почтой письма с кодом подтверждения необходимо повторно войти в свою учетную запись ЕСИА и в разделе «Персональные данные» личного кабинета ввести код, указанный в письме [\(Рисунок 9\)](#page-6-1).

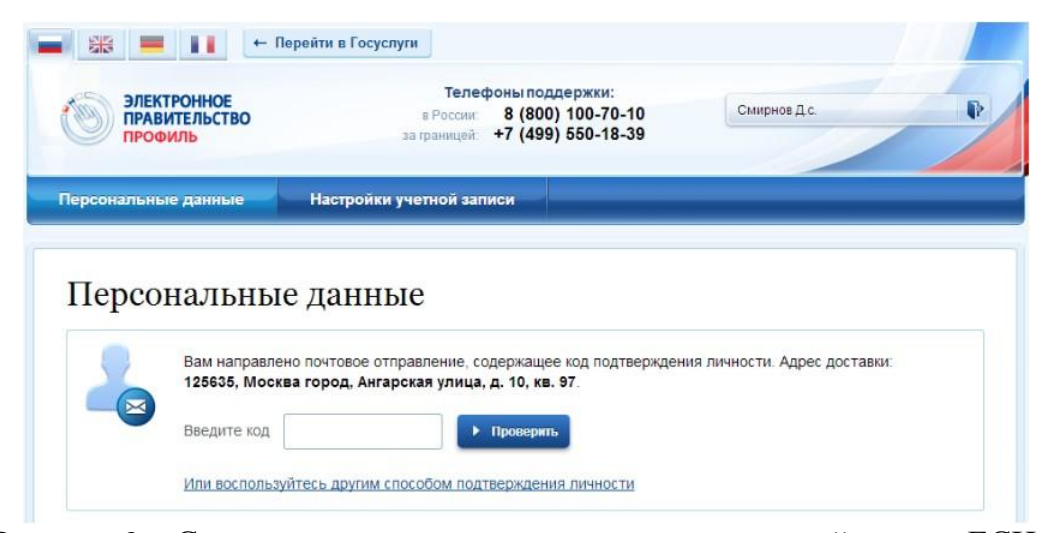

Рисунок 9 – Страница ввода кода подтверждения учетной записи ЕСИА

<span id="page-6-1"></span>«С помощью электронной подписи или УЭК». Необходимо воспользоваться Усиленной квалифицированной электронной подписью или Универсальной электронной картой [\(Рисунок 10\)](#page-7-0).

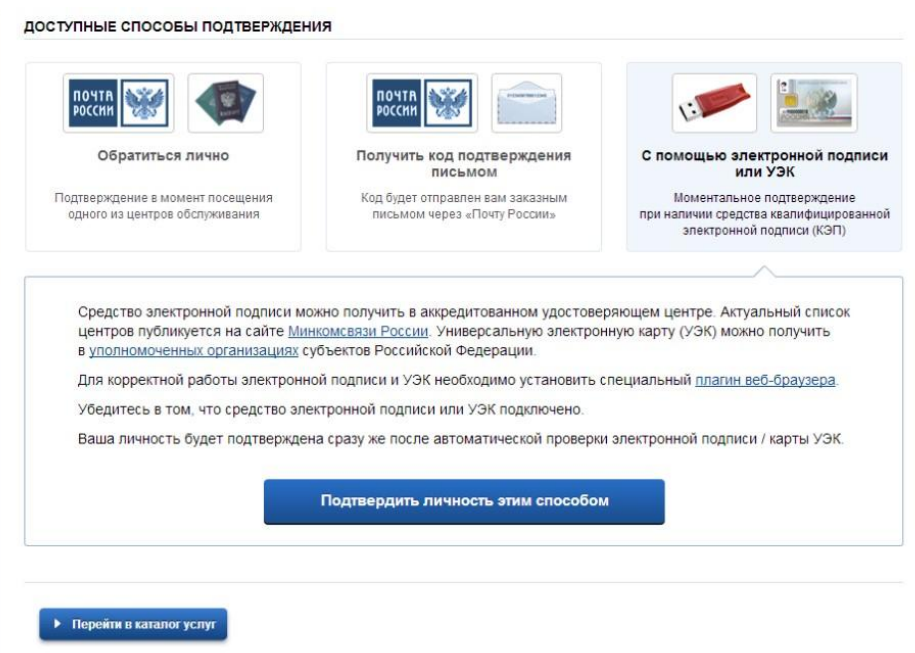

<span id="page-7-0"></span>Рисунок 10 – Подтверждение личности с помощью электронной подписи или УЭК

Для подтверждения личности с помощью средства усиленной квалифицированной электронной подписи потребуется:

подключить к компьютеру физический носитель (токен или смарт-карту) с электронной подписью пользователя, выданной аккредитованным удостоверяющим центром. Также может использоваться Универсальная электронная карта. Ознакомьтесь с актуальным списком аккредитованных организаций на [сайте Минкомсвязи России.](http://minsvyaz.ru/ru/directions/?regulator=118) Некоторые носители электронной подписи требуют установки специальной программы – криптопровайдера (например, КриптоПро CSP). Для использования УЭК установите криптопровайдер КриптоПро УЭК CSP;

настроить специальный плагин веб-браузера.

После подключения физического носителя к компьютеру необходимо выполнить следующие действия:

нажмите кнопку «Подтвердить личность этим способом»;

выберите нужный сертификат ключа проверки электронной подписи, если у Вас имеется несколько сертификатов;

введите PIN-код для считывания электронной подписи;

подпишите заявление на подтверждение учетной записи.

Произойдет проверка электронной подписи. В случае успешного прохождения процедуры проверки учетная запись будет подтверждена.

Через Подтвержденную учетную запись физического лица можно создать учетную запись юридического лица или индивидуального предпринимателя.

Внимание! Полностью пройти процедуру регистрации в ЕСИА можно в любом [Многофункциональном центре предоставления государственных](https://gu.spb.ru/mfc/list/)  [и](https://gu.spb.ru/mfc/list/) [м](https://gu.spb.ru/mfc/list/)униципальных услуг Санк[т-Петербурга.](https://gu.spb.ru/mfc/list/) С подробным описанием услуги «Выдача ключей простой электронной подписи для получения государственных услуг в электронном виде» Вы можете ознакомиться на Портале, перейдя по ссылке https://gu.spb.ru/188835/mfcservice[/.](https://gu.spb.ru/77310/vydacha-klyuchey-prostoy-elektronnoy-podpisi-esia-dlya-polucheniya-gosudarstvennykh-uslug-v-elektronnom-vide/mfcservice/)

<span id="page-8-0"></span>**1.4 Настройка плагина веб-браузера для носителя электронной подписи**

Для установки плагина рекомендуется использовать браузер Mozilla Firefox, или Internet Explorer (обратите внимание: браузер Google Chrome не поддерживает плагин усиленной квалифицированной электронной подписи). После того как Вы открыли браузер Mozilla Firefox потребуется выполнить следующие действие:

откройте меню браузера в правом верхнем углу экрана и нажмите кнопку «Дополнения» [\(Рисунок 11\)](#page-8-1);

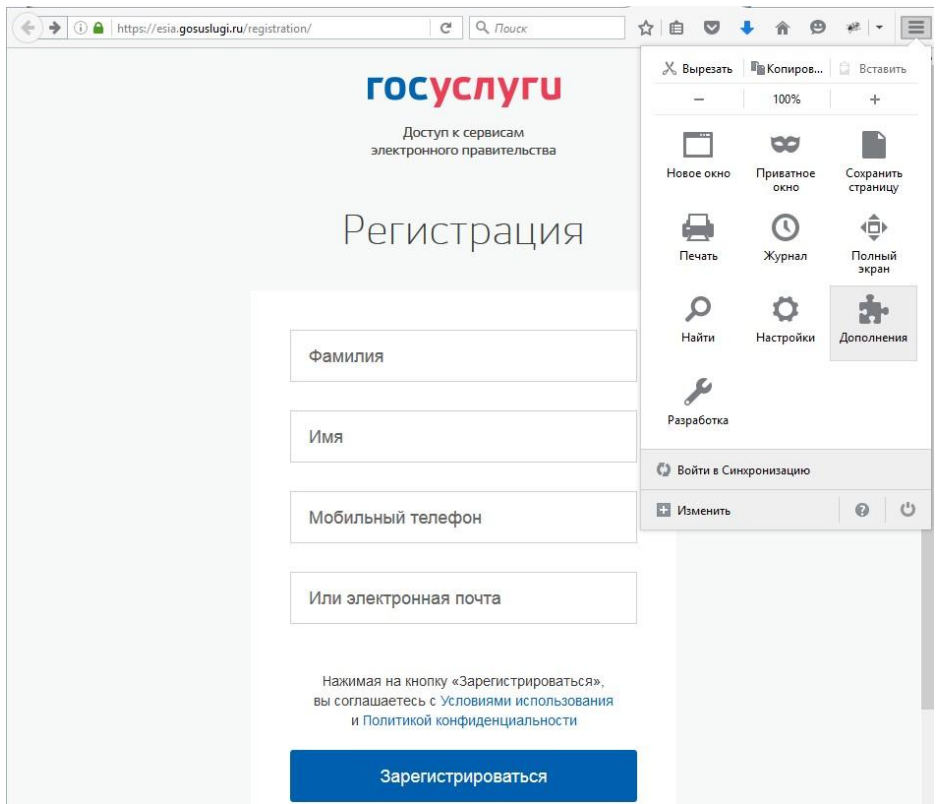

Рисунок 11 – Вид браузера Mozilla Firefox

<span id="page-8-1"></span>выберите вкладку «Плагины». Для плагинов типа Crypto включите настройку, нажав на кнопку «Всегда включать» [\(Рисунок 12\)](#page-8-2);

<span id="page-8-2"></span>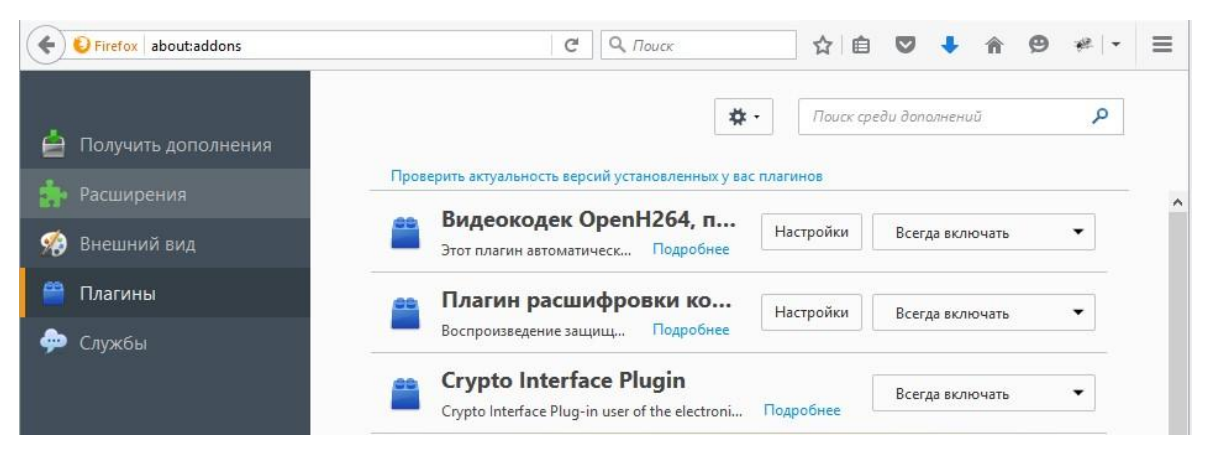

Рисунок 12 – Настройка плагинов в браузере

после установки плагина Крипто перезапустите браузер и повторно зайдите в свою учетную запись ЕСИА.

Внимание! Полная информация о Единой системе идентификации и аутентификации размещена в [Руководстве пользователя ЕСИА](http://minsvyaz.ru/ru/documents/4240/#photos64401)

#### **1.5 Авторизация на Портале Петербургское образование**

<span id="page-9-0"></span>Для входа под своей учетной записью воспользуйтесь формой [\(Рисунок 13\)](#page-9-1), переход к которой осуществляется по ссылке «Вход», расположенной сверху справа любой страницы Портала.

В открывшейся форме [\(Рисунок 13\)](#page-9-1) нажмите на кнопку «Войти с ЕСИА» или войдите на Портал, указав адрес электронной почты и пароль. Во втором случае необходимо указать адрес электронной почты и пароль и нажать на кнопку «Войти».

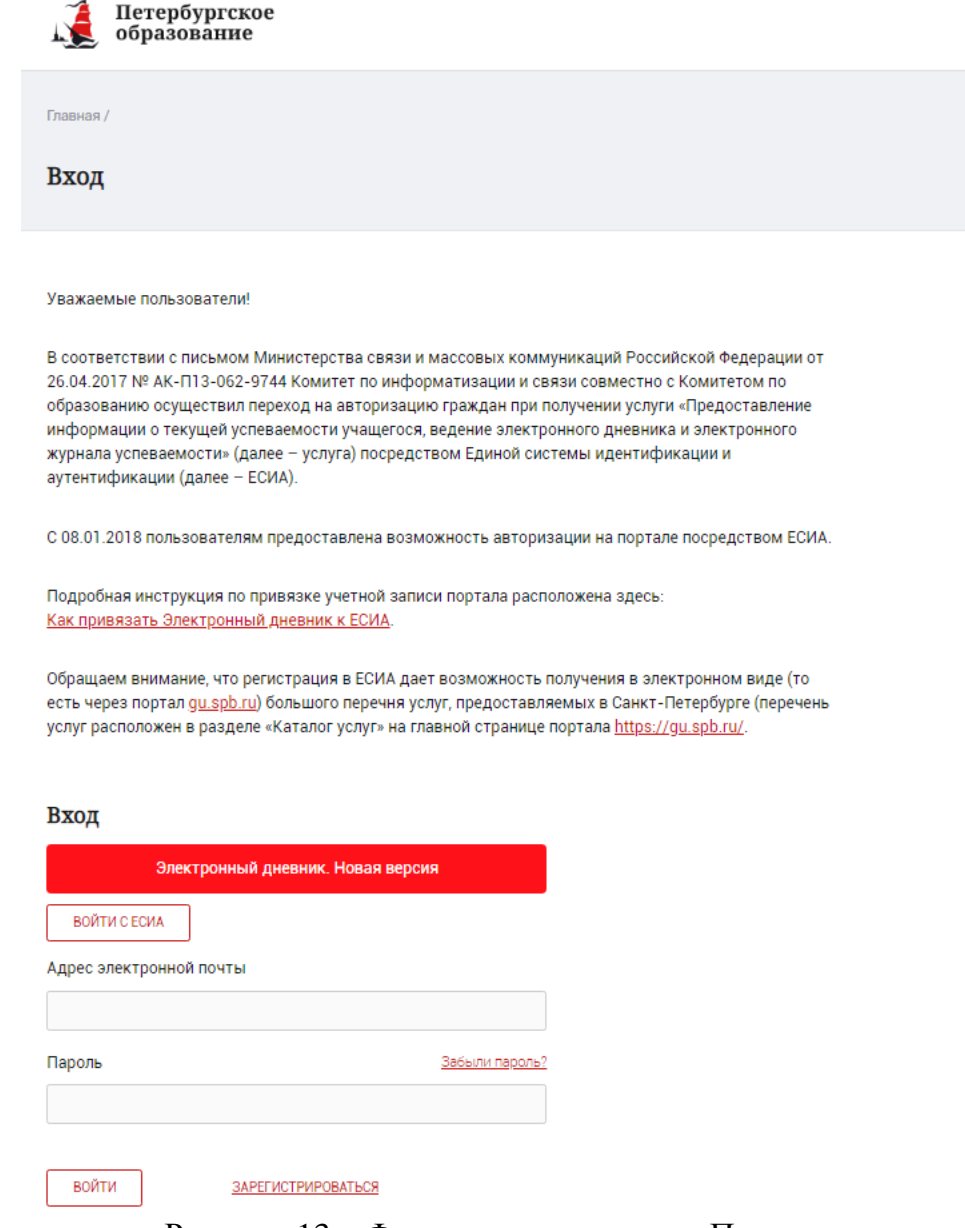

<span id="page-9-1"></span>Рисунок 13 – Форма авторизации на Портале

В случае успешной авторизации осуществляется вход на «Портал Петербургское образование» с правами доступа к Порталу, определенными ролью «Родитель».

При этом сверху справа на любой странице отображается значок  $\omega$ , нажав на который можно перейти в профиль пользователя (Рисунок 14)

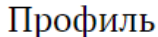

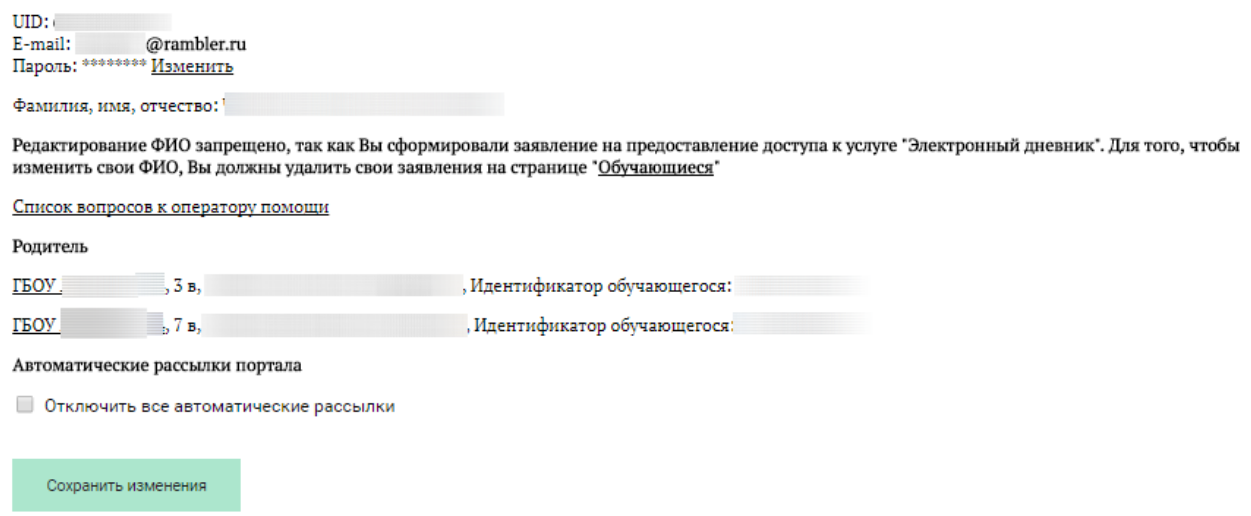

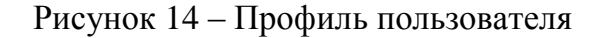

#### **1.6 Подключение услуги «Электронный дневник»**

<span id="page-10-0"></span>После успешной регистрации на портале Пользователю необходимо авторизоваться и перейти к новой версии Электронного дневника, как показано на Рисунке 15 и пройти дополнительную авторизацию (рисунок 15.1).

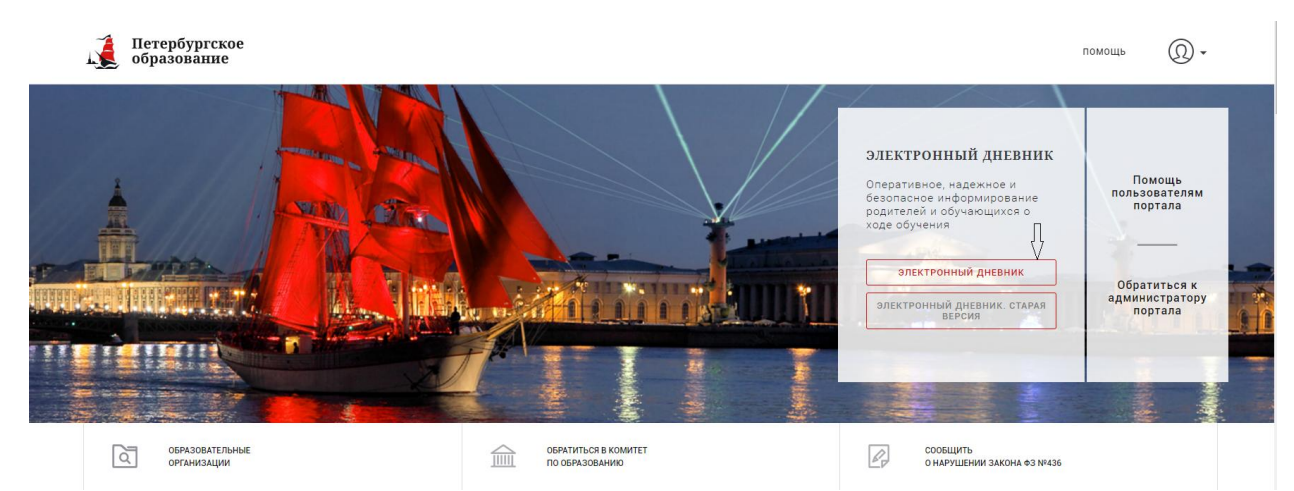

Рисунок 15 – Главная страница на «Портал Петербургское образование»

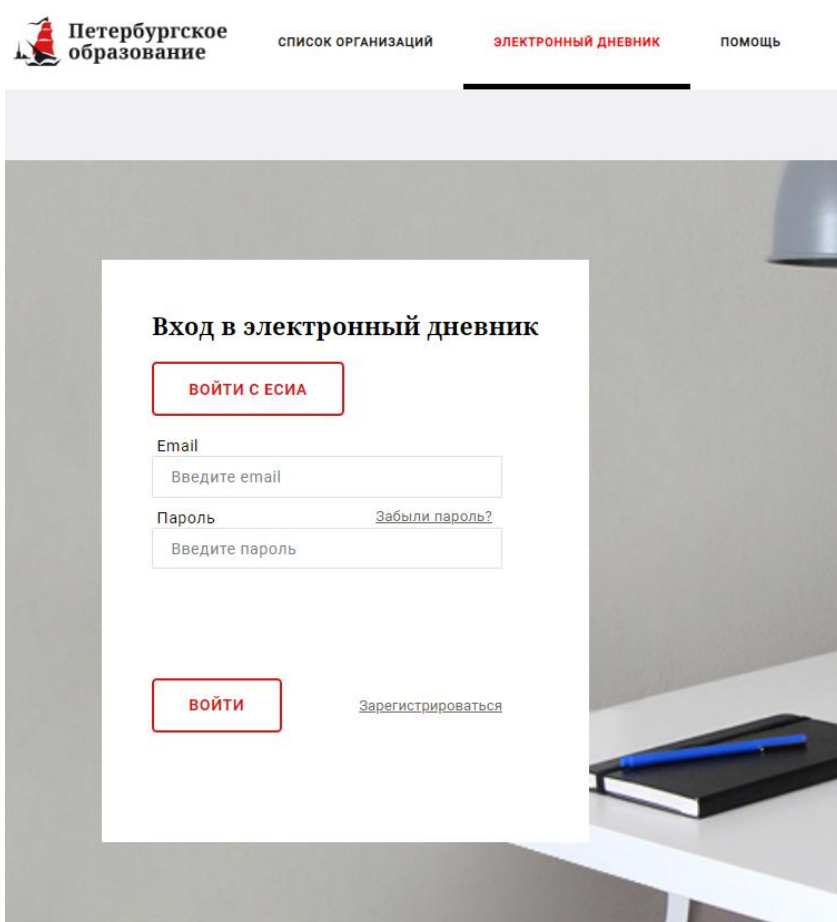

Рисунок 15.1 – Авторизация в Электронном дневнике

Далее требуется зайти в раздел «Обучающиеся» к странице формы подачи заявления на подключение (Рисунок 16).

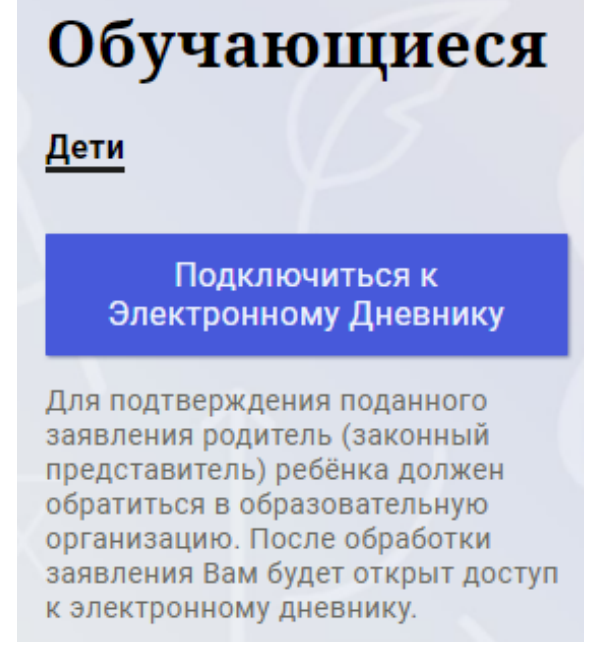

Рисунок 16 – Подача заявления на подключение к сервису

В открывшейся форме необходимо заполнить следующие поля (Рисунок 17):

ФИО родителя;

ФИО обучающегося;

образовательная организация (начать вводить наименование ОО и выбрать нужный вариант при помощи выпадающего списка).

Проверьте корректность введенных данных и нажмите на кнопку «Подать заявление».

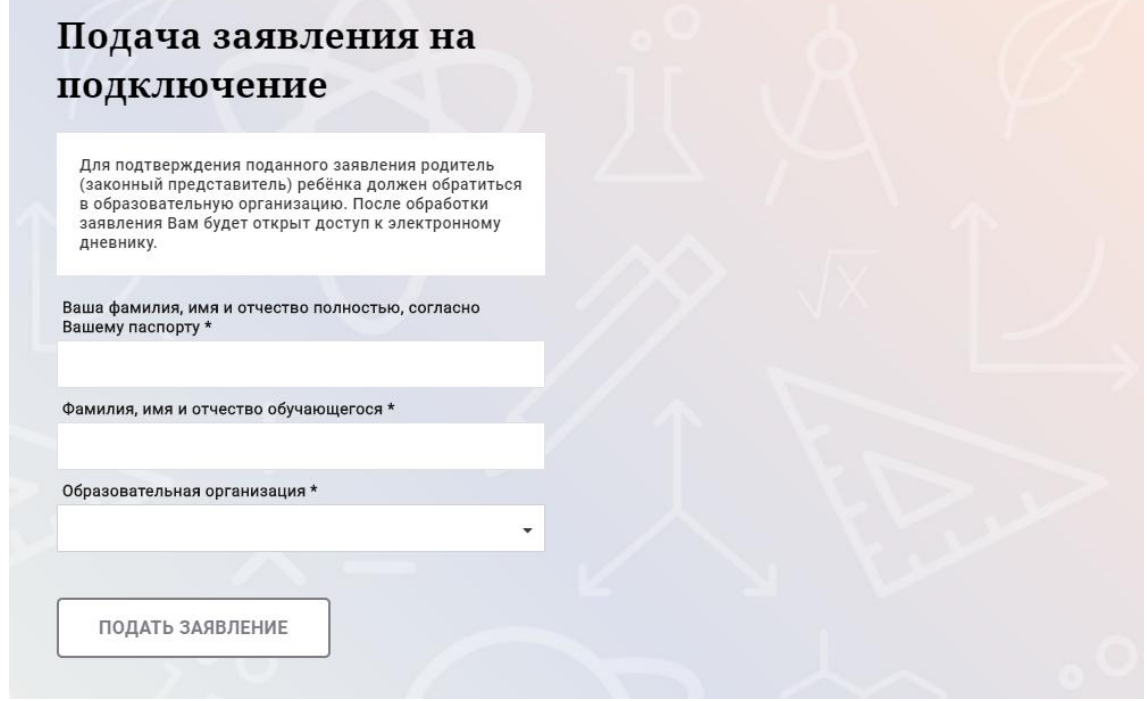

Рисунок 17 – Форма подачи заявления на подключение к сервису

Как только заявление будет подано в образовательную организацию (после нажатия кнопки «Подать заявление»), откроется страница «Дети» (Рисунок 18) на которой можно проверить статус обработки заявления.

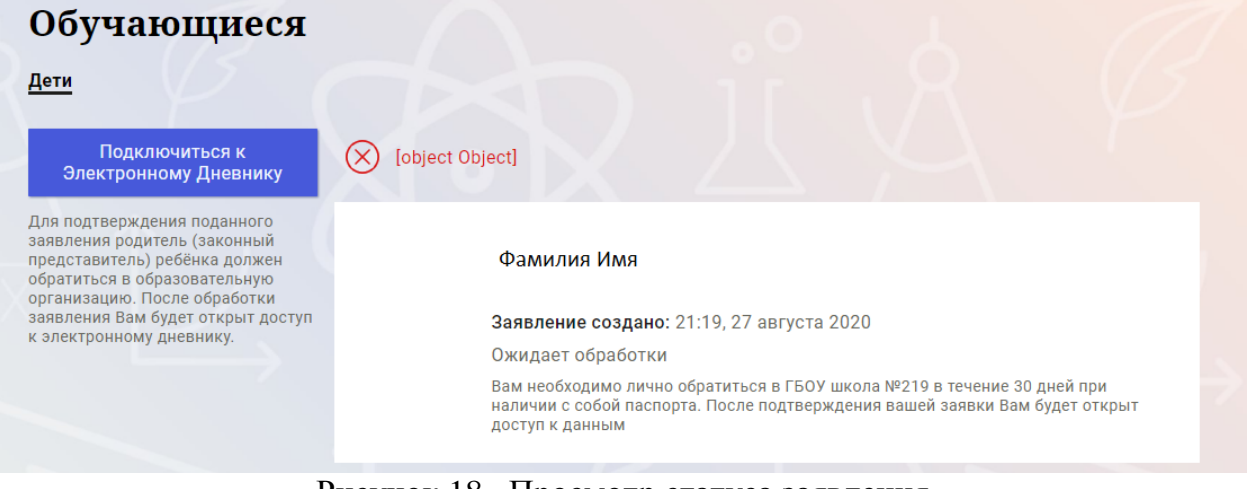

Рисунок 18 –Просмотр статуса заявления

После отправки заявления в электронном виде, Вам необходимо лично подойти в установленные часы работы образовательной организации с паспортом, обратиться к специалисту ОО и получить распечатанное заявление для заполнения.

Приступить к работе с электронным дневником обучающегося Вы сможете после того, как подписанное заявление будет обработано оператором образовательной организации, и данные из образовательной организации будут переданы в автоматическом режиме на портал «Петербургское образование».

В случае если ваш ребенок перешел в другую Образовательную организацию, то, для получения доступа к ЭД ребенка, Вам необходимо подать новое заявление и лично подойти в установленные часы работы образовательной организации для окончательного оформления заявления на подключение к услуге (при себе иметь паспорт).

Чтобы получить доступ к ЭД нескольких детей, Вам необходимо подать заявление по каждому ребенку.

Если несколько родителей хотят получить доступ к ЭД, то каждому из родителей необходимо подать заявление на подключение из своего профиля.

#### **1.7 Подготовительные действия**

<span id="page-13-0"></span>Запустите интернет-браузер и в адресной строке введите электронный адрес Портала. Войдите на Портал под своей учетной записью (см. п. 1.2. настоящего Руководства).

Перейдите к функциональному компоненту, например, по ссылке «Электронный дневник» верхнего меню Портала. По умолчанию отображается страница «Сводка».

Электронный дневник представлен следующими страницами:

«Сводка»; «Обучающиеся»; «Уроки»; «Отметки»; «Учет присутствия»; «Питание».

Чтобы приступить к работе с электронным дневником перейдите к одной из этих страниц: воспользуйтесь верхним меню Сервиса.

## **1.8 Страница «Обучающиеся»**

<span id="page-13-1"></span>2. Для Родителя отображается вкладка «Дети», на которой можно просмотреть список детей и оформить заявление на организацию обучения с ДОТ (Рисунок 19).

# Обучающиеся

Дети

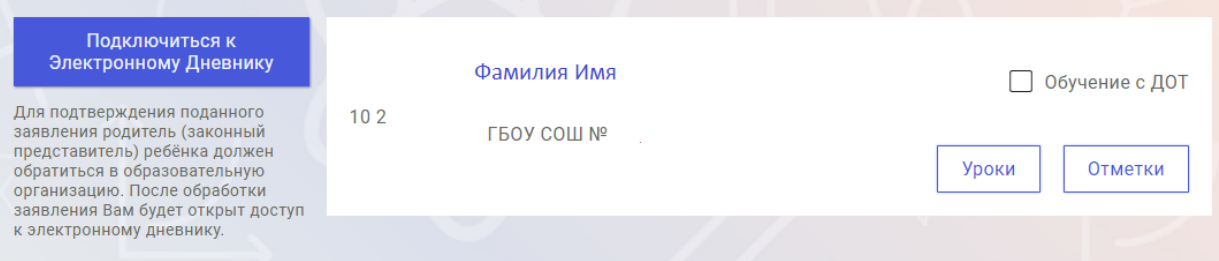

#### Рисунок 19 – Страница «Обучающиеся»

Для каждого обучающегося, электронный дневник которого подключен, отображается следующая информация:

Фамилия, имя, отчество обучающегося (является ссылкой для перехода на страницу «Сводка»).

Класс.

Ссылки «Уроки» и «Отметки» для перехода к соответствующим страницам.

 Для дистанционного оформления заявления на организацию обучения с ДОТ для Вашего ребенка просто проставьте чек-бокс "Обучение с ДОТ".

Никаких дополнительных действий совершать не нужно - Ваше заявление сформируется автоматически в электронном личном кабинете ответственного в школе.

#### **2.1 Страница просмотра сведений об обучающемся**

<span id="page-14-0"></span>Переход к странице просмотра сведений об обучающемся осуществляется со страницы «Сводка» или со страницы «Обучающиеся», при нажатии на ФИО обучающегося (Рисунок 20).

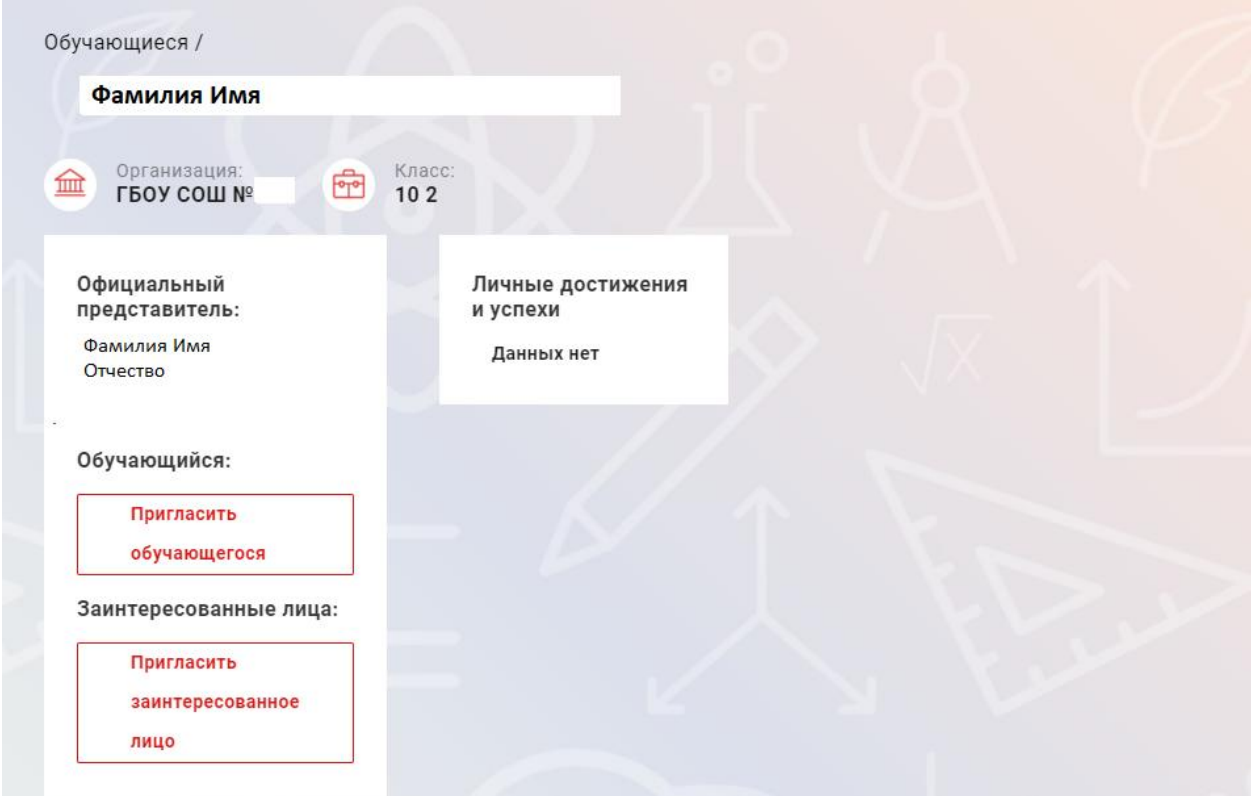

Рисунок 20 – Электронный дневник. Страница просмотра сведений об обучающемся

На странице просмотра сведений представлена следующая информация:

Фамилия, имя, отчество обучающегося;

Образовательная организация и класс;

Официальный представитель;

Обучающийся;

Заинтересованные лица.

Родитель обучающегося может управлять доступом к электронному дневнику своего ребенка. Родитель может предоставить доступ к электронному дневнику как самому обучающемуся, так и другим заинтересованным лицам по своему усмотрению.

При этом обучающийся (заинтересованное лицо) будет обладать следующими правами:

просмотр страницы дневника;

просмотр расписания занятий обучающегося на неделю;

просмотр данных о посещаемости занятий обучающимся;

просмотр сводных данных;

просмотр списка учителей обучающегося;

просмотр текущих отметок обучающегося по выбранному предмету;

просмотр итоговых отметок обучающегося за учебные периоды текущего учебного года;

просмотр итоговых отметок обучающегося за прошлые годы обучения.

Для того чтобы предоставить доступ к электронному дневнику Вашего ребенка, со страницы «Обучающиеся» перейдите по ссылке с указанием его ФИО.

Чтобы предоставить доступ обучающемуся, выберите команду «Пригласить обучающегося». По команде вызывается диалоговое окно, представленное на Рисунке 21.

# Пригласить к просмотру дневника Фамилия И. О.

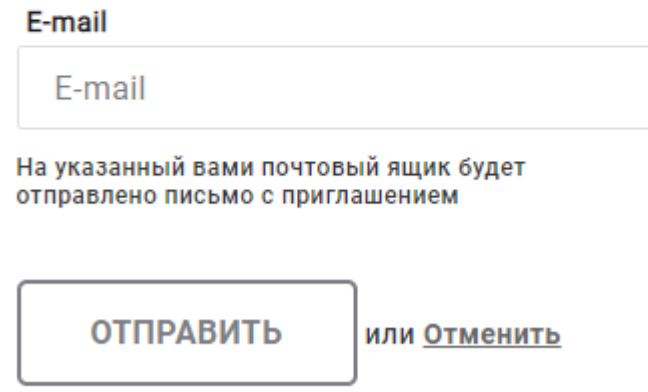

Рисунок 21 – Диалоговое окно предоставления доступа

В поле «E-mail» укажите действующий адрес электронной почты Вашего ребенка и нажмите на кнопку «Отправить».

В случае если Ваш ребенок уже зарегистрирован на Портале под указанным адресом электронной почты, то он получит письмо-уведомление о предоставлении

доступа к дневнику. После авторизации на Портале обучающемуся будет доступен электронный дневник.

В случае если Ваш ребенок не зарегистрирован на Портале под указанным адресом электронной почты, то он получит письмо с приглашением.

Чтобы предоставить доступ заинтересованному лицу, выберите команду «Пригласить заинтересованное лицо». Откроется окно, где нужно будет указать адрес электронной почты заинтересованного лица и комментарий [\(Рисунок 22\)](#page-16-1). Вы можете указать, кем является заинтересованное лицо по отношению к Вашему ребенку (например, бабушка или репетитор).

**Примечание**. Вы можете предоставить доступ неограниченному кругу заинтересованных лиц.

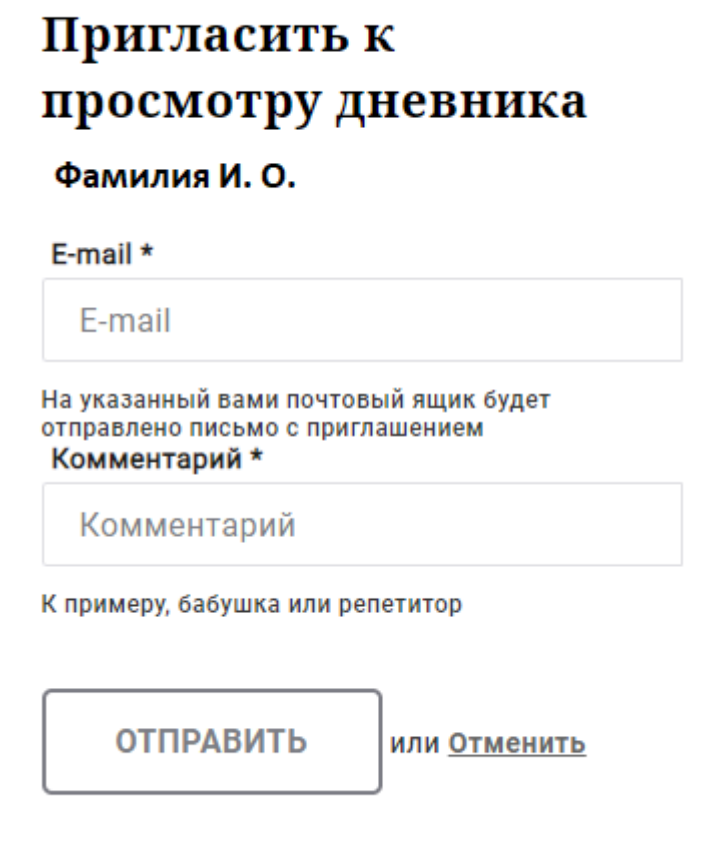

Рисунок 22 – Окно для назначения заинтересованного лица

#### <span id="page-16-1"></span>**2.2 Страница «Сводка»**

<span id="page-16-0"></span>Для перехода к странице «Сводка» (Рисунок 23) выберите соответствующий пункт меню Сервиса.

В верхней части страницы «Сводка» электронного дневника отображается подведомственность, наименование организации и класс, в котором учится Обучающийся. Если пользователь является родителем нескольких детей в нескольких ОО, то можно переключаться между доступными из списка подведомственностями и образовательными организациями.

На странице представлена следующая информация:

Уроки: дневник обучающегося на текущий и следующий день и расписание занятий его класса.

В расписании для каждого дня недели указаны предметы, время начала и окончания урока, общее количество уроков за день.

Отметки: список из последних 5-ти предметов, по которым выставлены отметки и данные о посещаемости.

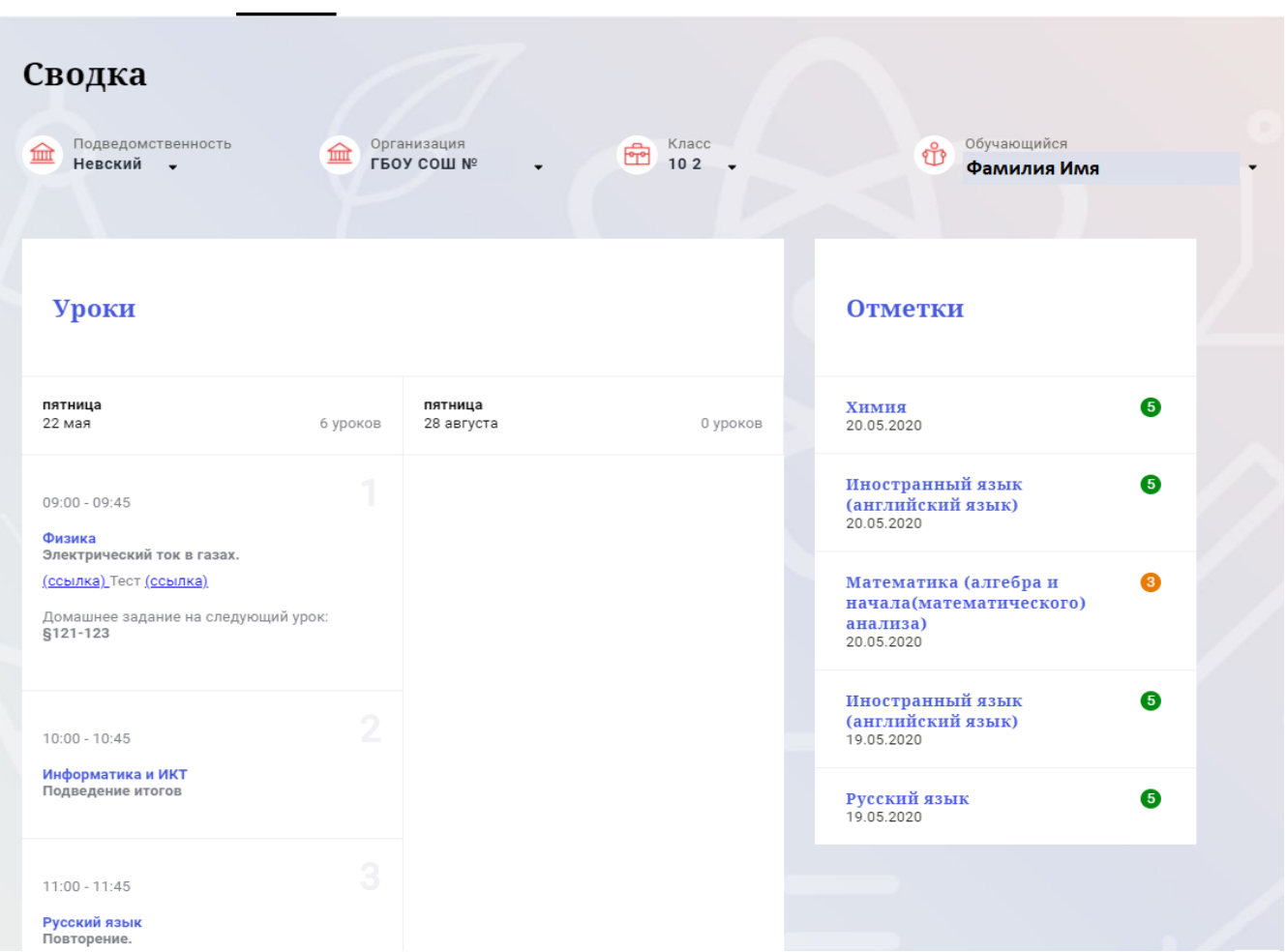

Сводка Обучающиеся Уроки Отметки Учёт присутствия Питание

Рисунок 23 – Электронный дневник. Страница «Сводка».

Статистические данные по успеваемости и посещаемости по предметам в виде графиков [\(Рисунок 24\)](#page-19-1)

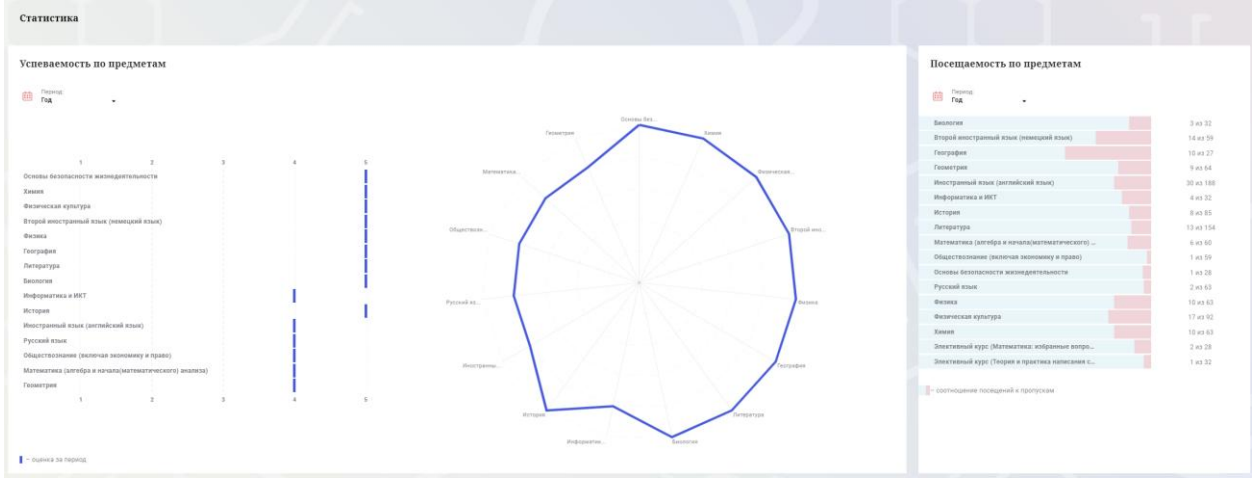

Рисунок 24 – Электронный дневник. Страница «Сводка». Статистика

#### <span id="page-19-1"></span>**2.3 Страница «Уроки». Просмотр расписания занятий на неделю**

<span id="page-19-0"></span>На странице «Уроки» Вы можете просмотреть дневник обучающегося на неделю и расписание занятий его класса. По умолчанию отображается расписание на текущую неделю (Рисунок 25).

В верхней части страницы «Уроки» электронного дневника расположены фильтры, позволяющие определять следующие параметры: Подведомственность, ОО, класс, Обучающийся, период.

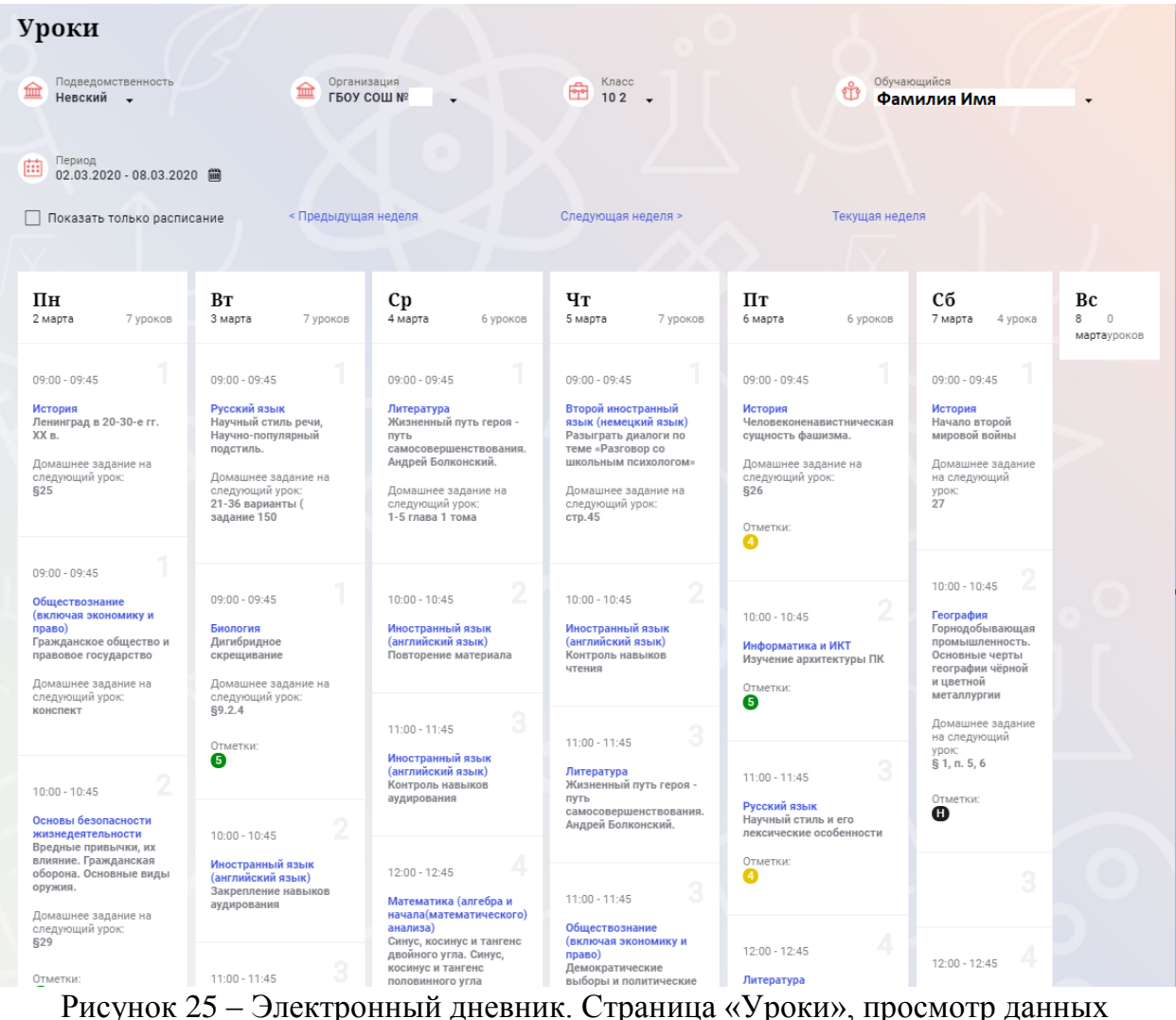

на текущую неделю

Чтобы выбрать нужную учебную неделю, воспользуйтесь ссылками «Назад» / «Вперед» либо установите значение с помощью календаря. Календарь вызывается по ссылке-диапазону дат недели (Рисунок 26).

| 曲                                   | Период<br>02.03.2020 - 08.03.2020 ■                                                                                                    |                                     |                  |                  |                                                                                        |                      |                                       |     |                                                                                                    |                        |                                                                                                    |                      |                                                                                                    |                          |                                                                                                    |                                                                  |
|-------------------------------------|----------------------------------------------------------------------------------------------------|-------------------------------------|------------------|------------------|----------------------------------------------------------------------------------------|----------------------|---------------------------------------|-----|----------------------------------------------------------------------------------------------------|------------------------|----------------------------------------------------------------------------------------------------|----------------------|----------------------------------------------------------------------------------------------------|--------------------------|----------------------------------------------------------------------------------------------------|------------------------------------------------------------------|
| Л                                   | Пн<br>24                                                                                                    | 2018<br>Bт<br>25                    | 2019<br>Cp<br>26 | 2020<br>Чт<br>27 | 2021<br>Пт<br>28                                                                       | C <sub>6</sub><br>29 | 2022<br>Bc                            |     | пдущая неделя                                                                                                    |                        | Следующая неделя >                                                                                                    |                      |                                                                                                    | Текущая неделя           |                                                                                                    |                                                                  |
| ПF<br>2 <sub>ma</sub>               | Q<br>16                                                                                                    | $\overline{\mathbf{3}}$<br>10<br>17 | 18               | 12<br>19         | 13<br>20                                                                               | 14<br>21             | 8<br>15<br>22                         | ков | Cp<br>4 марта                                                                                                    | 6 уроков               | Чт<br>5 марта                                                                                                    | 7 уроков             | Пт<br>6 марта                                                                                                    | 6 уроков                 | Cб<br>7 марта<br>4 урока                                                                                                    | Bc<br>8<br>$\begin{array}{c} \square \end{array}$<br>мартауроков |
| 09:0<br>Исто<br>Лені<br>XX B<br>625 | 23<br>30<br>Янв<br>Домашнее задание на<br>следующий урок:                                                                                             | 24<br>31                            | 25<br>Фев        | 26<br>2<br>Map   | 27<br>3<br>Апр<br>следующий урок:<br>21-36 варианты (<br>задание 150                   | 28<br>Λ              | 29<br>5<br>Май<br>Домашнее задание на |     | $09:00 - 09:45$<br>Литература<br>Жизненный путь героя -<br>ПУТЬ<br>Андрей Болконский.<br>Домашнее задание на<br>следующий урок:<br>1-5 глава 1 тома | самосовершенствования. | $09:00 - 09:45$<br>Второй иностранный<br>язык (немецкий язык)<br>Разыграть диалоги по<br>теме «Разговор со<br>ШКОЛЬНЫМ ПСИХОЛОГОМ»<br>Домашнее задание на<br>следующий урок:<br>CTD.45 |                      | $09:00 - 09:45$<br><b>История</b><br>сущность фашизма.<br>Домашнее задание на<br>следующий урок:<br>\$26<br>Отметки:<br>❹ | Человеконенавистническая | $09:00 - 09:45$<br>История<br>Начало второй<br>мировой войны<br>Домашнее задание<br>на следующий<br>урок:<br>27                                               |                                                                  |
| право)<br>конспект                  | $09:00 - 09:45$<br>Обществознание<br>(включая экономику и<br>Гражданское общество и<br>правовое государство<br>Домашнее задание на<br>следующий урок: |                                     |                  |                  | $09:00 - 09:45$<br>Биология<br>Дигибридное<br>скрещивание<br>следующий урок:<br>§9.2.4 |                      | Домашнее задание на                   |     | $10:00 - 10:45$<br>Иностранный язык<br>(английский язык)<br>Повторение материала<br>$11:00 - 11:45$                                                 | $\overline{2}$         | $10:00 - 10:45$<br>Иностранный язык<br>(английский язык)<br>Контроль навыков<br>чтения                                                                                                 | $\overline{2}$<br>e. | $10:00 - 10:45$<br>Информатика и ИКТ<br>Изучение архитектуры ПК<br>Отметки:<br>6                                          | $\overline{2}$           | 2<br>$10:00 - 10:45$<br>География<br>Горнодобывающая<br>промышленность.<br>Основные черты<br>географии чёрной<br>и цветной<br>металлургии<br>Домашнее задание |                                                                  |

Рисунок 26 – Выбор учебной недели с помощью календаря

В расписании для каждого дня недели указаны предметы, время начала и окончания урока, общее количество уроков за день.

В нижней части страницы отображается список предметов и учителей. В списке представлены ФИО классного руководителя, предметы, которые изучаются в классе. Для каждого предмета указаны учителя, которые ведут эти предметы [\(Рисунок 27\)](#page-21-1).

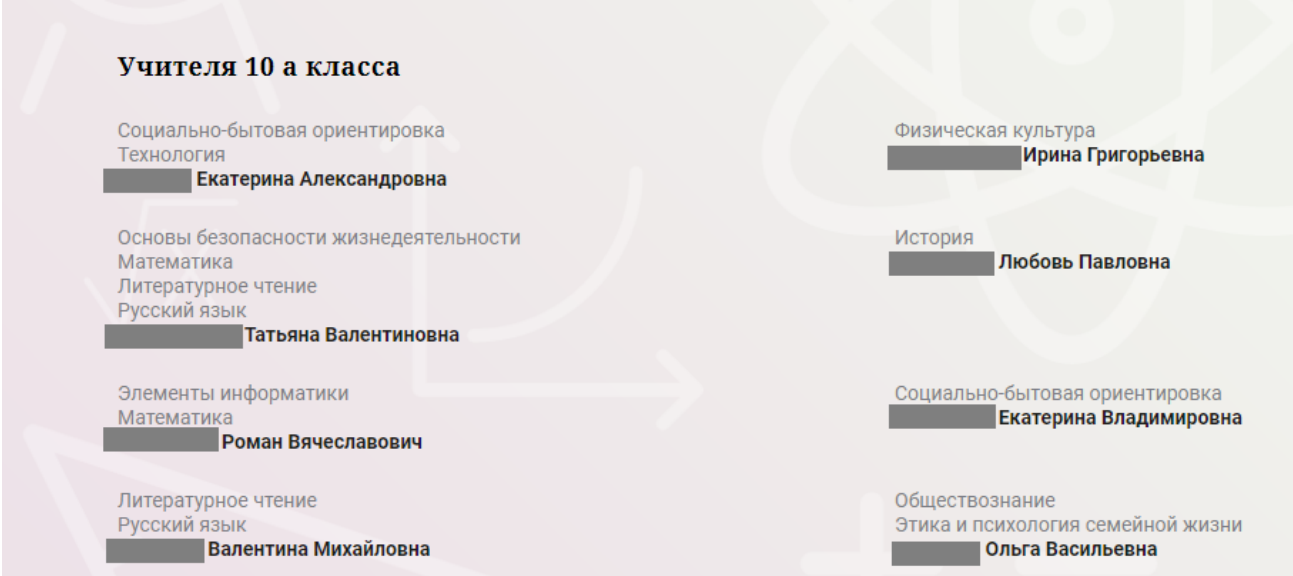

<span id="page-21-1"></span>Рисунок 27 – Электронный дневник. Список учителей на странице «Уроки».

## <span id="page-21-0"></span>**2.4 Страница «Отметки». Просмотр отметок и данных о посещаемости занятий за учебный период**

На странице «Отметки» Вы можете просмотреть отметки и данные о посещаемости занятий за учебный период – четверть, триместр или полугодие, как показано на рисунке [28.](#page-22-0)

В верхней части страницы «Уроки» электронного дневника расположены фильтры, позволяющие определять следующие параметры: Подведомственность, ОО, класс, Обучающийся, период.

| Отметки                            |                   |          |                |           |                           |           |             |            |          |           |                |                |                    |                |               |                            |      |             |
|------------------------------------|-------------------|----------|----------------|-----------|---------------------------|-----------|-------------|------------|----------|-----------|----------------|----------------|--------------------|----------------|---------------|----------------------------|------|-------------|
| Подведомственность<br>血<br>Невский | $\cdot$           |          |                | 血         | Организация<br>ГБОУ СОШ № |           |             |            |          | ÷         | Класс<br>102   |                |                    |                | €             | Обучающийся<br>Фамилия Имя |      |             |
| Период:<br>曲<br>Год                | $\cdot$           |          |                |           |                           |           |             |            |          |           |                |                |                    |                |               |                            |      |             |
| <b>Домашние задания</b>            |                   |          |                |           | Работа на уроке           |           |             |            |          |           |                |                | Контрольные работы |                |               |                            |      |             |
| И Календарный вид                  |                   |          |                |           | • Показывать пропуски     |           |             |            |          |           |                |                |                    |                |               |                            |      |             |
|                                    |                   |          |                |           |                           |           |             |            |          |           |                |                |                    |                | Сентябрь 2019 |                            | COV: |             |
| Предметы:                          | $\frac{02}{\Box}$ | 03<br>BT | 04<br>Co       | 05<br>Чт. | $\frac{06}{\Box\tau}$     | 07<br>Сб  | 09<br>Пн    | $10$<br>BT | 11<br>Cp | 12<br>Чт. | 13<br>ПT.      | 14<br>C6       | 16<br>Пн           | 17<br>$B +$    | 18<br>Co      | Итог:                      |      | Пропуски: ♦ |
| Биология                           |                   | Ţ.       |                |           |                           |           |             | 5          |          |           |                |                |                    | 5              |               | 5                          | óú   | $3 - 32$    |
| Второй иностранн                   |                   |          |                |           |                           | ×         |             |            |          | н         |                | 5              |                    |                |               | 5                          | óó   | $14 - 59$   |
| География                          |                   |          |                |           |                           | $\lambda$ |             |            |          |           |                | $\overline{4}$ |                    |                |               | 5                          | óÓ   | $10 - 27$   |
| Геометрия                          |                   | $\sim$   |                | 3         |                           |           |             |            |          | н         |                |                |                    | $\overline{4}$ |               | 4                          | óó   | $9 - 64$    |
| Иностранный язы                    |                   | $\alpha$ | $5, 5$         | 4         |                           |           | $\,$ 5 $\,$ |            | H, H     | $H$ , $H$ |                |                | 3                  | 5              | $\alpha$      | 4                          | óú   | $30 - 158$  |
| Информатика и И                    |                   |          |                |           | 5                         |           |             |            |          |           | 5              |                |                    |                |               | 4                          | óú   | $4 - 32$    |
| История                            |                   |          |                |           | $\alpha$                  | $\lambda$ | $\alpha$    |            |          |           | $\alpha$       | $\overline{4}$ | $\alpha$           |                |               | 5                          | óú   | $8 - 85$    |
| Литература                         |                   | $\alpha$ | $\alpha$       | $\sim$    | $\alpha$                  | ×         |             | 5          | н        |           | $\overline{4}$ | $\alpha$       |                    | $\alpha$       | ×             | 5                          | óó   | $13 - 154$  |
| Математика (алге                   |                   |          | $\overline{4}$ |           |                           |           | 3           |            | н        |           |                |                |                    |                | $\alpha$      | $\overline{4}$             | óÓ   | $6 - 60$    |
| Обществознание (                   |                   |          |                |           |                           |           | 5           |            |          |           |                |                |                    |                |               | 4                          | óú   | $1 - 59$    |
| Основы безопасно                   |                   |          |                |           |                           |           | $\alpha$    |            |          |           |                |                | $\alpha$           |                |               | 5                          | óú   | $1 - 28$    |
| Русский язык                       |                   | ×        |                |           |                           |           |             | ×          |          |           | $\overline{4}$ |                |                    | à.             |               | 4                          | óú   | $2 - 63$    |

<span id="page-22-0"></span>Рисунок 28 – Электронный дневник. Страница «Отметки»

По умолчанию отображаются отметки и данные о посещаемости занятий за текущий период. Чтобы выбрать другой учебный период, установите соответствующее значение в поле «Период».

По умолчанию отображаются все типы отметок. Вверху отображаются следующие фильтры: «Домашнее задание», «Работа на уроке», «Контрольные работы». Если установлен один из фильтров, то отображаются отметки только с соответствующим типом. В случае если все фильтры установлены/не установлены, отображаются все типы отметок.

Данные представлены в виде таблицы, строка значений которой отражает следующую информацию по предмету (в рамках выбранного периода):

название предмета;

отметки и пропуски по дням;

итоговую отметку в случае, если период завершен;

успеваемость. При нажатии на иконку «График» отображается всплывающее окно с графиком динамики успеваемости по предмету (Рисунок 29).

|                      |                        | Контрольные работы |                |                |                |       |      |             |
|----------------------|------------------------|--------------------|----------------|----------------|----------------|-------|------|-------------|
|                      |                        |                    |                |                |                |       |      |             |
|                      | Апрель 2019            |                    |                |                |                |       |      |             |
| 04<br>4 <sub>T</sub> | $\frac{05}{\Box \tau}$ | $\frac{08}{\Box}$  | 09<br>$B\tau$  | 10<br>Cp       | $\frac{11}{4}$ | Итог: | COY: | Пропуски: ♦ |
|                      |                        | ×                  | $\sigma$       |                |                |       | óoó  | $0 - 2$     |
|                      | Математика             |                    |                |                | $\overline{4}$ |       | óoó  | $0 - 5$     |
| 54321                |                        | 54321              | $\overline{4}$ | 5              |                |       | óÓ   | $0 - 6$     |
|                      |                        |                    |                |                |                |       | m    | $0 - 2$     |
| 01/04/2019           | 03.04.2019             | 10.04.2019         |                |                |                |       | óoó  | $0 - 1$     |
| $\overline{4}$       |                        |                    | $\overline{4}$ | $\overline{4}$ | $\overline{4}$ |       | m    | $0 - 6$     |
|                      | $\overline{4}$         |                    |                | $\alpha$       |                |       | m    | $0 - 3$     |
| 3,4                  | 4, 4                   | 4, H               | 4, 4           | 4, 3           |                |       | m    | $1 - 16$    |
| 5                    |                        |                    | $\overline{4}$ | $\alpha$       |                |       | óoó  | $0 - 5$     |
|                      |                        |                    |                |                |                |       | . .  |             |

Рисунок 29 – Электронный дневник. Страница «Отметки». График динамики успеваемости количество пропущенных уроков.

При нажатии на график пропусков отображается всплывающее окно с пропущенными уроками (Рисунок 30)

|                |                   | $\overline{4}$    | 5              | $5\phantom{1}$ |         |                | 5    | 5 <sup>5</sup> | 5              |                | 5              | m            | $2 - 23$ |
|----------------|-------------------|-------------------|----------------|----------------|---------|----------------|------|----------------|----------------|----------------|----------------|--------------|----------|
|                |                   |                   |                | ×              |         |                | 4    |                |                |                | $\overline{4}$ | m            | $1 - 7$  |
|                |                   | Пропущенные уроки |                |                | 5       |                |      |                |                | $\overline{4}$ | 5              | m            | $0 - 8$  |
|                | Месяцы            | Даты              | Количество     |                | Н       |                |      | $\overline{4}$ | $\overline{4}$ | $\overline{4}$ | $\overline{4}$ | m            | $2 - 24$ |
|                | Всего             |                   | 9              |                |         |                |      |                |                |                |                |              |          |
|                | Ноябрь<br>Декабрь | 22<br>11, 17      | 3<br>6         |                |         | $\overline{4}$ |      |                | 5              |                | 5              | óÓ           | $0 - 15$ |
| 4, 4           |                   | 4, 4              | 5, 5           | 4, 4           | H, H, H | 4, 4           | 4, 4 | 5, 5           | 4, 4           | 4, 5, 4        | $\overline{4}$ | m            | $9 - 70$ |
| $\overline{4}$ |                   |                   | $\overline{4}$ | $\overline{4}$ | 4       |                |      | 4              | $\overline{4}$ | $\overline{5}$ | $\overline{4}$ | óÓ           | $0 - 24$ |
|                |                   |                   |                |                |         |                |      |                |                |                | Е              | $\mathbb{A}$ | $1 - 7$  |

Рисунок 30 – Электронный дневник. Страница «Отметки». График пропусков

Дополнительно на странице представлена таблица итоговых отметок за прошлые годы (Рисунок 31).

24

| Итоговые отметки за прошлые периоды |                |                |                         |                         |                |                |              |
|-------------------------------------|----------------|----------------|-------------------------|-------------------------|----------------|----------------|--------------|
| Предметы                            | 2012-2013      | $2013 - 2014$  | $2014 - 2015$           | $2015 - 2016$           | $2016 - 2017$  | $2017 - 2018$  | Успеваемость |
| Биология                            |                |                | $\overline{4}$          | $\overline{4}$          | $\overline{4}$ | $\overline{4}$ | óÓ           |
| География                           |                |                | 4                       | 4                       | $\overline{4}$ | $\overline{4}$ | óó           |
| Информатика                         |                |                | $\overline{\mathbf{5}}$ | $\overline{\mathbf{5}}$ |                |                | m            |
| Информатика и И                     | $\overline{4}$ | $\overline{5}$ |                         |                         |                |                | óó           |
| История                             |                |                |                         | $\overline{3}$          | $\overline{3}$ | $\overline{4}$ | m            |
| Краеведение                         |                | $\overline{4}$ |                         |                         |                |                | óÓ           |
| Литературное чте                    |                | $\overline{4}$ | $\overline{4}$          | $\overline{4}$          |                |                | óó           |
| Математика                          |                | $\overline{4}$ | $\overline{4}$          | $\overline{4}$          | $\overline{4}$ | $\overline{4}$ | óÓ           |
| Музыка                              |                | $\overline{4}$ |                         |                         |                |                | óó           |
| Обществознание                      |                |                |                         |                         | 3              | $\overline{4}$ | óÓ           |
| Окружающий мир                      |                | $\overline{4}$ |                         |                         |                |                | óó           |
| Основы безопасно                    |                | $\overline{5}$ |                         | $\overline{4}$          | $\overline{4}$ | $\overline{4}$ | óÓ           |
| Русский язык                        |                | $\overline{4}$ | $\overline{4}$          | $\overline{4}$          | $\overline{4}$ | $\overline{4}$ | óÓ           |

Рисунок 31 – Электронный дневник. Страница «Отметки». Итоговые отметки за прошлые годы

# <span id="page-24-0"></span>**2.5 Описание работы с комплексом задач «Интеграция с системой СКУД»**

#### **2.5.1 Просмотр информации о событиях посещения обучающимся**

<span id="page-24-1"></span>Родитель имеет возможность просмотра информации о времени и дате посещения обучающихся образовательной организации, с разделением информации о входе и о выходе. Для того, чтобы просмотреть эту информацию необходимо открыть раздел «Учет присутствия» [\(Рисунок 32\)](#page-24-2).

На странице отображается следующая информация:

```
ФИО обучающегося;
Подведомственность;
ОО;
событие (вход/выход);
день;
время события.
```
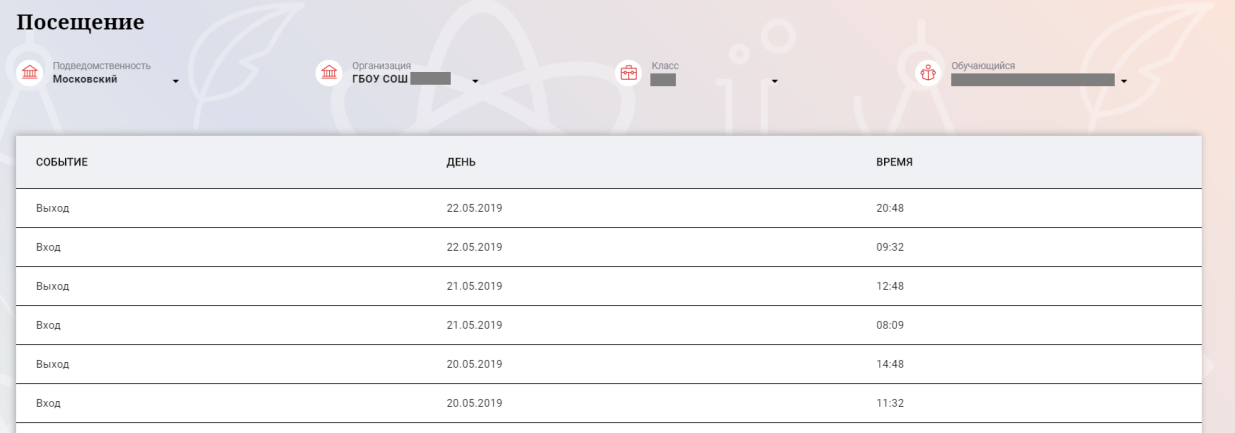

<span id="page-24-2"></span>Рисунок 32 – Раздел «Учет присутствия»

25

Для удобства работы с информацией предусмотрены поиск и фильтрация по ФИО обучающегося.

Для фильтрации информации по ФИО обучающегося выберите значение из выпадающего списка в поле «Обучающийся».

## <span id="page-25-0"></span>**2.6 Описание работы с комплексом задач «Интеграция с системой питания» (Глолайм)**

#### **2.6.1 Просмотр информации по оплате питания**

<span id="page-25-1"></span>На странице «Питание» есть возможность просматривать информацию по оплате питания.

По умолчанию открывается вкладка «Информация», в которой отражается вся информация по карте, привязанная к обучающемуся [\(Рисунок 33\)](#page-25-2)

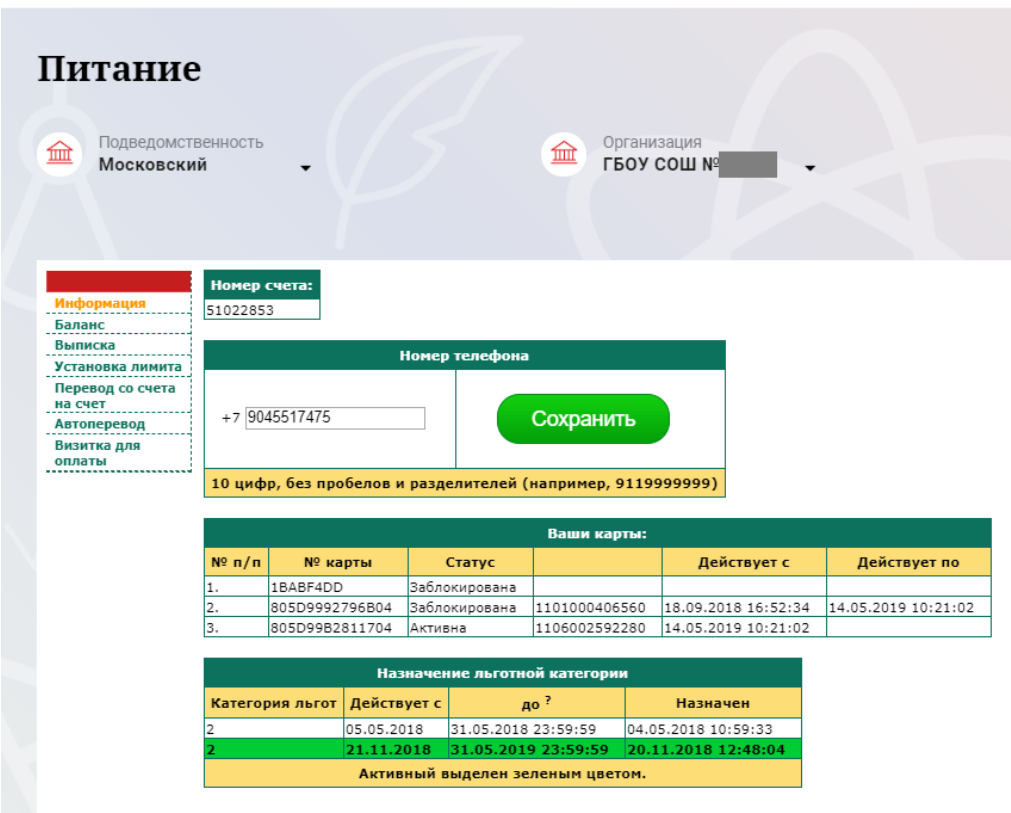

Рисунок 33 – Раздел «Питание» с отображением информации по оплате

<span id="page-25-2"></span>На всех страницах подраздела «Питание» отображается следующая информация:

ФИО обучающегося;

Подведомственность;

Краткое наименование образовательной организации;

Класс.

Родитель имеет возможность просмотра баланса по следующим счетам [\(Рисунок 34\)](#page-26-0):

«Горячее питание»;

«Буфет».

Для этого необходимо открыть вкладку «Баланс». На странице также отображается информация по лимиту трат в день для обучающегося, который устанавливает «Родитель» и/или «Заинтересованное лицо».

| Подведомственность<br>血<br>Московский           | Питание          |                 | Организация<br>血 | <b>ГБОУ СОШ №</b> |
|-------------------------------------------------|------------------|-----------------|------------------|-------------------|
| Информация                                      |                  | Ваши счета:     |                  |                   |
| Баланс                                          | Счет             | Текущий остаток | Лимит            |                   |
| Выписка                                         | Горячее питание  | O               | Не установлен    | Выписка           |
| Установка лимита<br>Перевод со счета<br>на счет | Буфет            | O               | Не установлен    | Выписка           |
| Автоперевод<br>Визитка для                      | Перевыпуск карты | O               | Не установлен    | Выписка           |
| оплаты                                          | SMS-оповещения   | O               | Не установлен    | Выписка           |
|                                                 | Выпуск браслета  | 0               | Не установлен    | Выписка           |
|                                                 |                  |                 |                  | Выписка           |

Рисунок 34 – Просмотр сведений по счетам

<span id="page-26-0"></span>Родителю предоставлена информация о выписках по картам, которые привязаны к обучающемуся. Для этого необходимо открыть вкладку «Выписка» ( [Рисунок 35\)](#page-26-1).

| Питание<br>Подведомственность<br>血<br>Московский |                       |                              | 血      |        | Организация<br>LPOA COM Vo |                         |                 | Класс<br>虛 |
|--------------------------------------------------|-----------------------|------------------------------|--------|--------|----------------------------|-------------------------|-----------------|------------|
| Информация                                       |                       | Список транзакций за период  |        |        | строк 200                  | Показать                |                 |            |
| Баланс                                           | c: 01.01.2019         | ПЕТР по: 31.05.2019 12:55:35 |        | öH.    |                            |                         |                 |            |
| Выписка<br>Установка лимита                      |                       |                              |        |        | Выписка                    |                         |                 |            |
| Перевод со счета<br>на счет                      | Дата обработки        | Фактическая<br>дата          | Приход | Расход | Счет                       | <b>Nº</b><br>транзакции | <b>Источник</b> | Примечание |
| <b>Автоперевод</b><br>Визитка для                | 31.05.2019<br>7:53:30 | 31.05.2019<br>7:53:29        |        | 0.00   | Горячее<br>питание         | 136053884               | Продажа         |            |
| оплаты                                           | 30.05.2019<br>8:32:16 | 30.05.2019<br>8:32:16        |        | 0.00   | Горячее<br>питание         | 136044583               | Продажа         |            |
|                                                  | 29.05.2019<br>7:53:48 | 29.05.2019<br>7:53:47        |        | 0.00   | Горячее<br>питание         | 136027568               | Продажа         |            |
|                                                  | 28.05.2019<br>7:58:26 | 28.05.2019<br>7:58:26        |        | 0.00   | Горячее<br>питание         | 136008754               | <u>Продажа</u>  |            |
|                                                  | 27.05.2019<br>8:51:17 | 27.05.2019<br>8:51:17        |        | 0.00   | Горячее<br>питание         | 135983606               | Продажа         |            |
|                                                  | 24.05.2019<br>8:40:48 | 24.05.2019<br>8:40:48        |        | 0.00   | Горячее<br>питание         | 135873061               | Продажа         |            |
|                                                  | 23.05.2019<br>8:38:00 | 23.05.2019<br>8:38:00        |        | 0.00   | Горячее<br>питание         | 135703181               | Продажа         |            |
|                                                  | 22.05.2019<br>8:18:27 | 22.05.2019<br>8:18:27        |        | 0.00   | Горячее<br>питание         | 135467815               | Продажа         |            |
|                                                  | 21.05.2019<br>8:46:33 | 21.05.2019<br>8:46:33        |        | 0.00   | Горячее<br>питание         | 135215975               | Продажа         |            |
|                                                  | 20.05.2019<br>8:28:41 | 20.05.2019<br>8:28:41        |        | 0.00   | Горячее<br>питание         | 134917436               | Продажа         |            |
|                                                  | 17.05.2019<br>7:52:03 | 17.05.2019<br>7:52:02        |        | 0.00   | Горячее<br>питание         | 134590988               | Продажа         |            |
|                                                  |                       |                              |        |        |                            |                         |                 |            |

<span id="page-26-1"></span>Рисунок 35 – Просмотр выписки по картам

#### **2.6.2 Установка лимита расходов в день для обучающегося**

<span id="page-27-0"></span>На странице «Питание» есть возможность ввода ограничения по тратам на оплату питания обучающегося, к которому у него есть права доступа на Портале. Для этого во вкладке «Установка лимита» в окне «Операции со счетом введите значение ограничения по тратам в рублях на счет «Буфет» ( [Рисунок 36\)](#page-27-1).

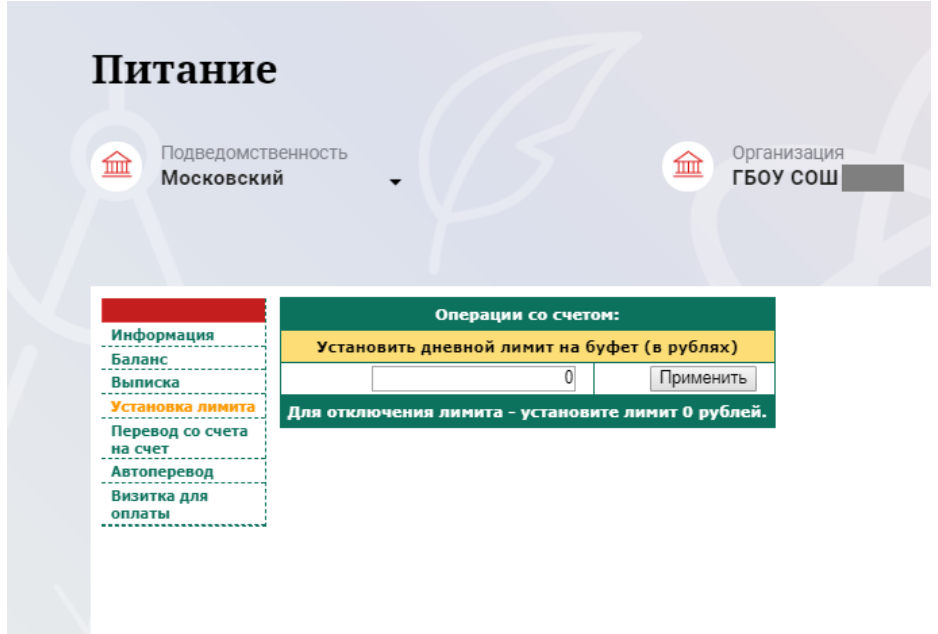

<span id="page-27-1"></span>Рисунок 36 – Раздел «Питание», введение ограничений по тратам на оплату питания обучающегося

Далее нажмите на кнопку «Применить». В результате для обучающегося будет применен указанный лимит трат в день, который он не сможет превысить. Так же есть возможность распечатать визитку или сохранить ее на вкладке «Визитка для оплаты» (Рисунок 37).

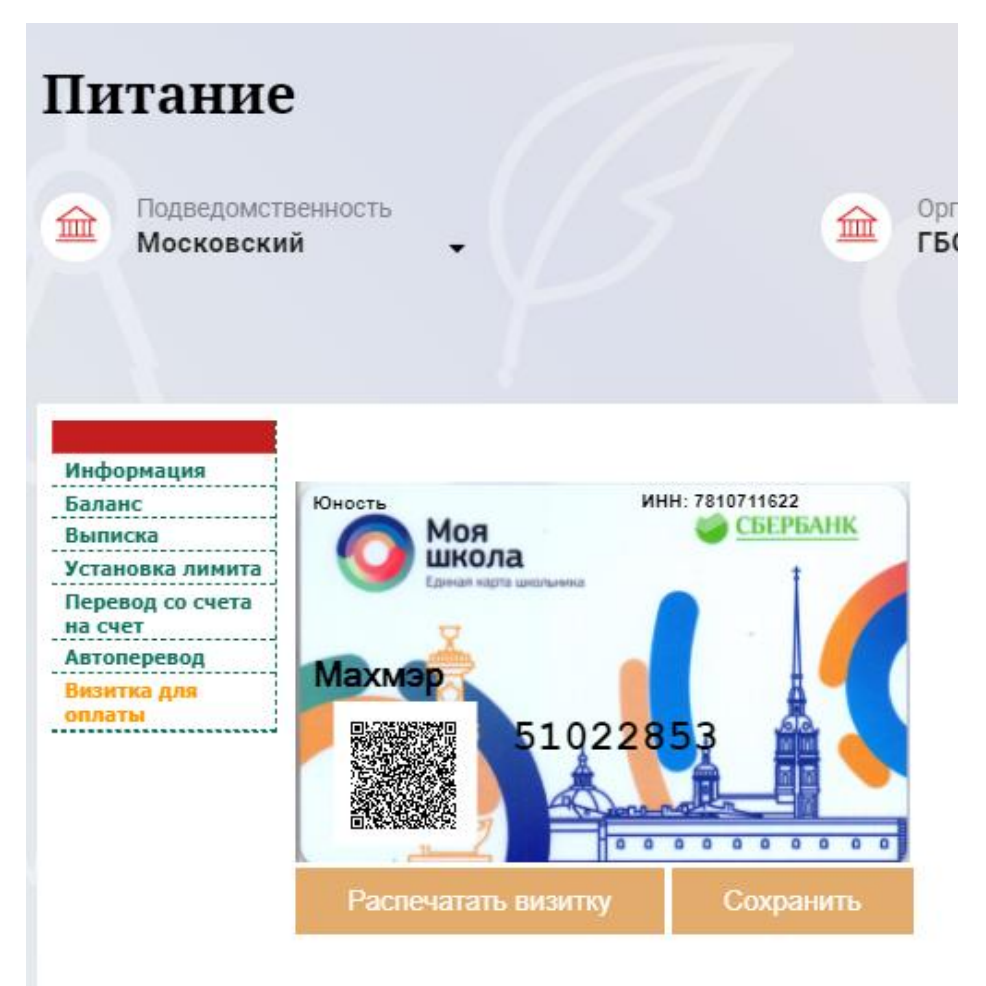

Рисунок 37 – Раздел «Питание», визитка для оплаты

#### **2.6.3 Переводы на счет**

<span id="page-28-0"></span>У родителя есть возможность пополнять счет карты обучающегося с другой карты или воспользоваться услугой автоперевода. Для перевода денежных средств со счета на счет перейдите во вкладку «Перевод со счета на счет» [\(Рисунок 38\)](#page-29-0).

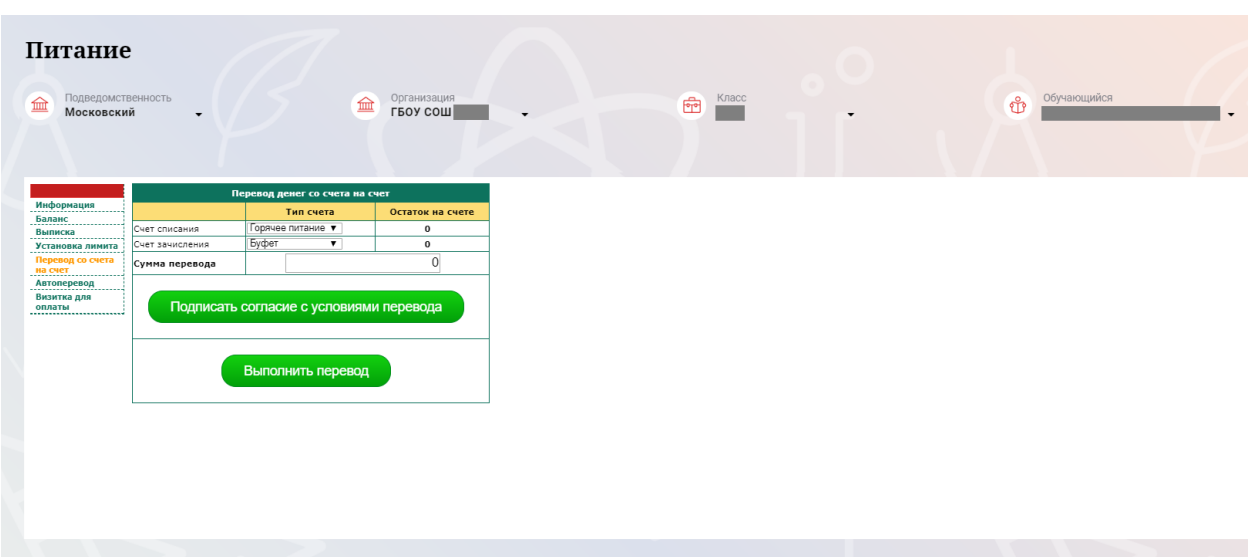

Рисунок 38 – Перевод со счета на счет

<span id="page-29-0"></span>В открывшемся окне заполните данные:

«Счет списания».

«Счет зачисления».

«Сумма перевода».

Нажмите на кнопку «Подписать согласие с условиями перевода» и далее на кнопку «Выполнить перевод».

Также Вы можете воспользоваться услугой «Автоперевод». Для этого перейдите во вкладку «Автоперевод» [\(Рисунок 39\)](#page-29-1).

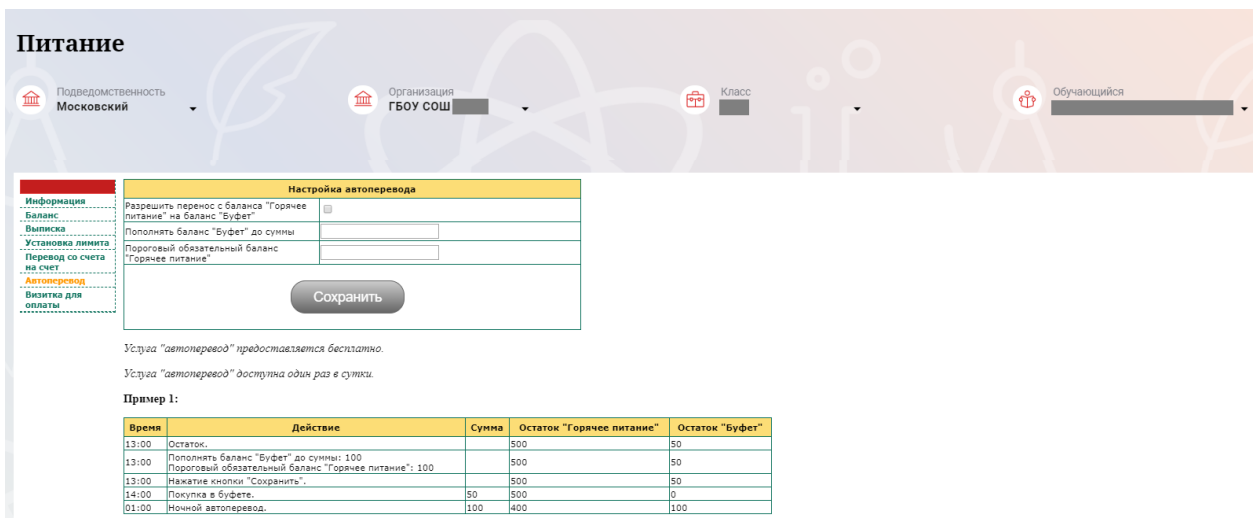

Рисунок 39 – Автоперевод

<span id="page-29-1"></span>Для настройки автоперевода в открывшемся окне заполните данные: «Разрешить перенос с баланса «Горячее питание» на баланс «Буфет». «Пополнять баланс «Буфет» до суммы».

В нижней области страницы представлены примеры для корректной настройки автоперевода.

# <span id="page-30-0"></span>**3. АВАРИЙНЫЙ СИТУАЦИИ**

В случае аварийных ситуаций на стороне пользователя работоспособность системы не страдает, данные не теряются и доступны после авторизации на Портале Петербургское образование.

При ошибках в работе аппаратных средств (кроме носителей данных и программ) восстановление функций системы возлагается на операционную систему.

При неверных действиях пользователей, неверных форматах и недопустимых значениях входных данных система предупреждает пользователя соответствующим сообщением.